S1904COM-XYZABDE-H

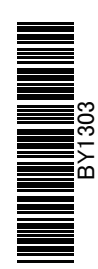

# 消費税 10%・軽減税率対応 運用ガイド

商奉行・蔵奉行 奉行J - 販売編 - 奉行J - 仕入編 -

当システムの対応と 運用のポイントを 確認できます

### 「運用ガイド」の活用方法

「運用ガイド」は、大きく以下の4つの視点で活用できます。

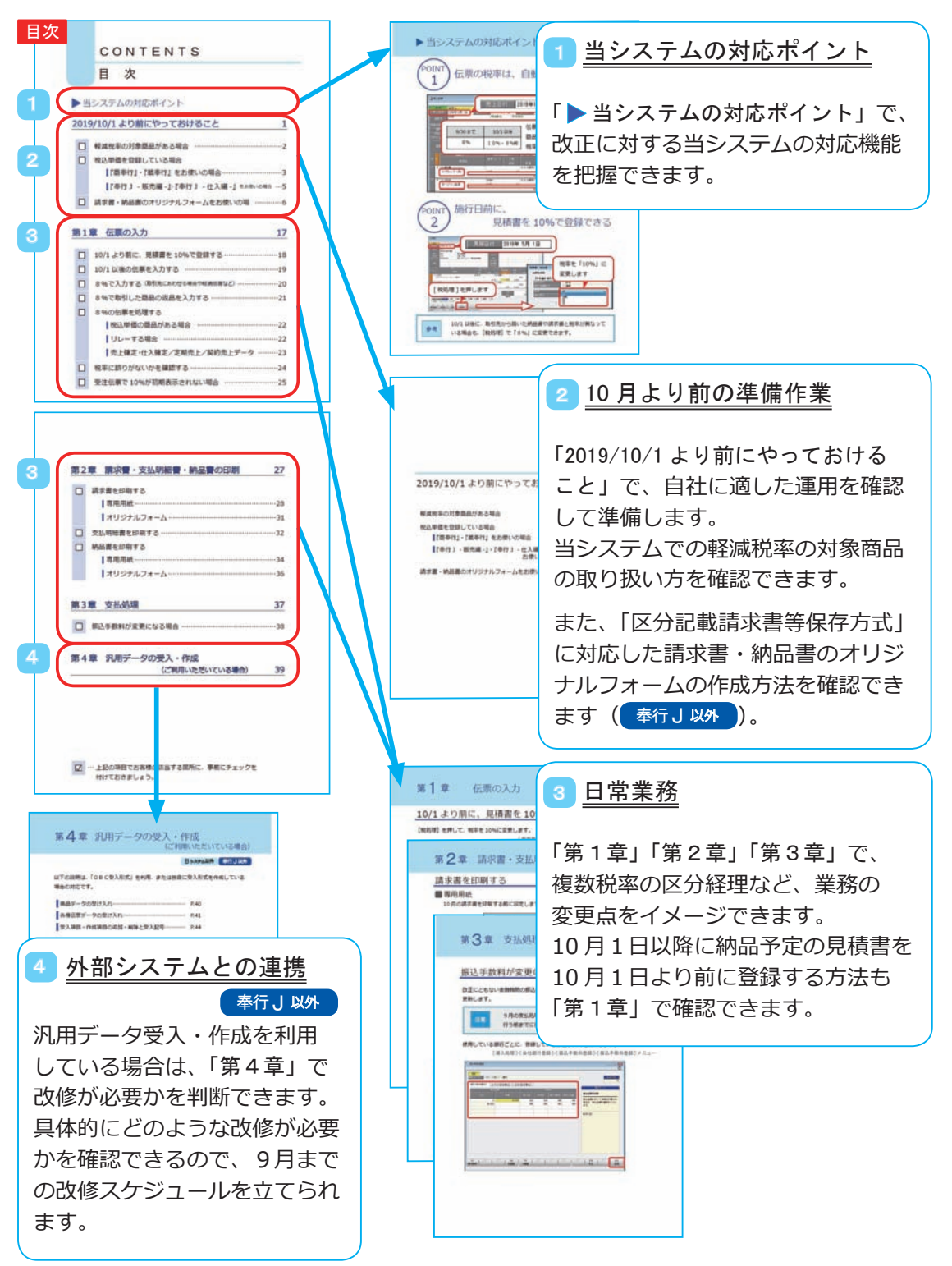

### CONTENTS

目 次

### 当システムの対応ポイント

# 2019/10/1 より前にやっておけること  [1](#page-24-0)

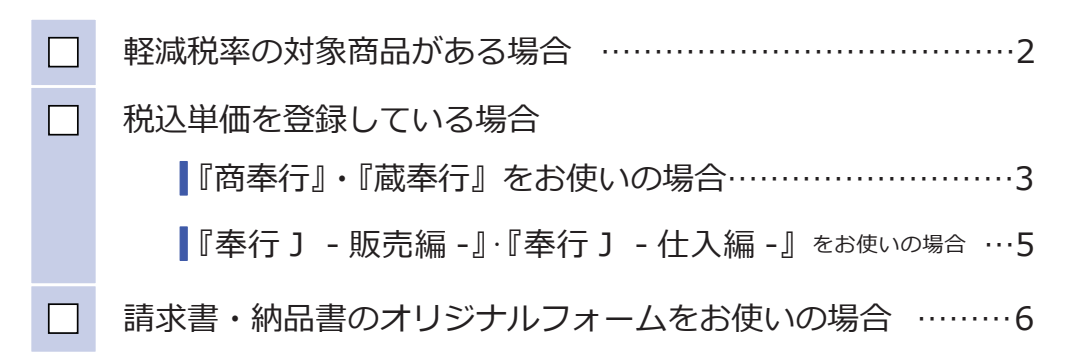

#### 第1章 伝票の入力  [1](#page-24-0)7

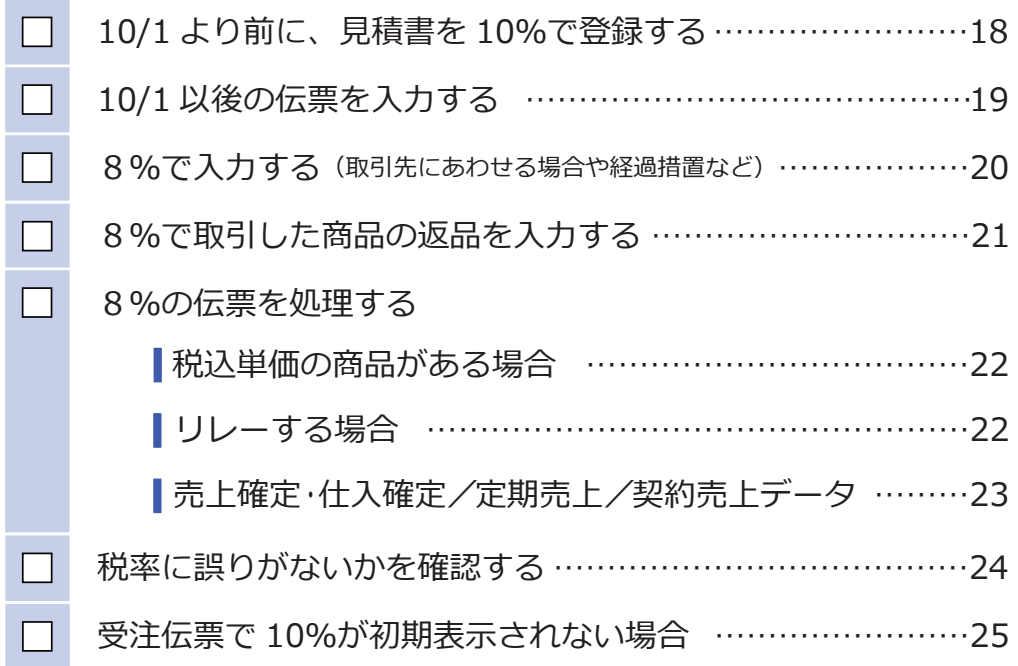

### 第2章 請求書・支払明細書・納品書の印刷 27

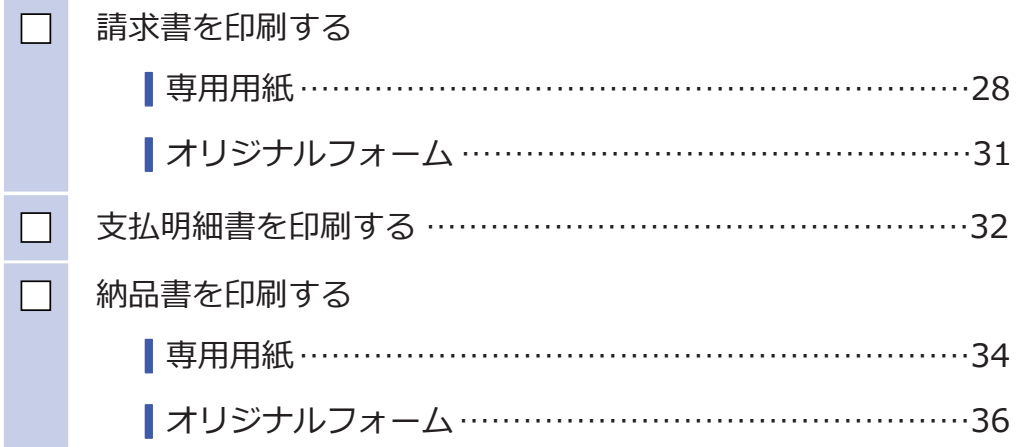

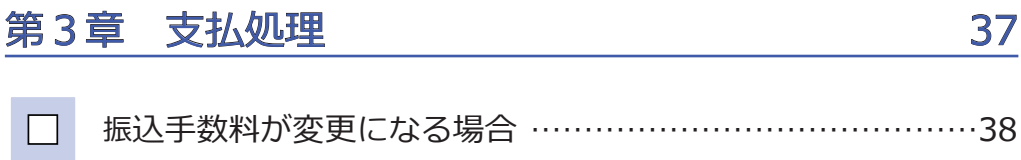

### 第4章 汎用データの受入・作成 (ご利用いただいている場合) 39

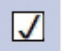

 … 上記の項目でお客様の該当する箇所に、事前にチェックを 付けておきましょう。

# 当システムの対応ポイント

1

POINT 伝票の税率は、自動で判定

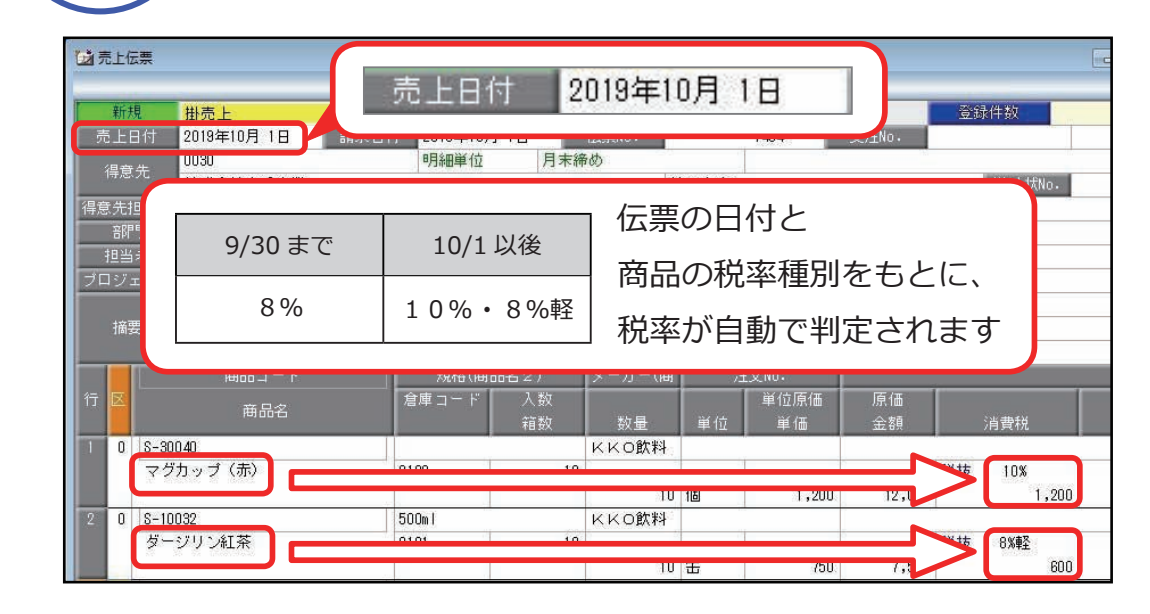

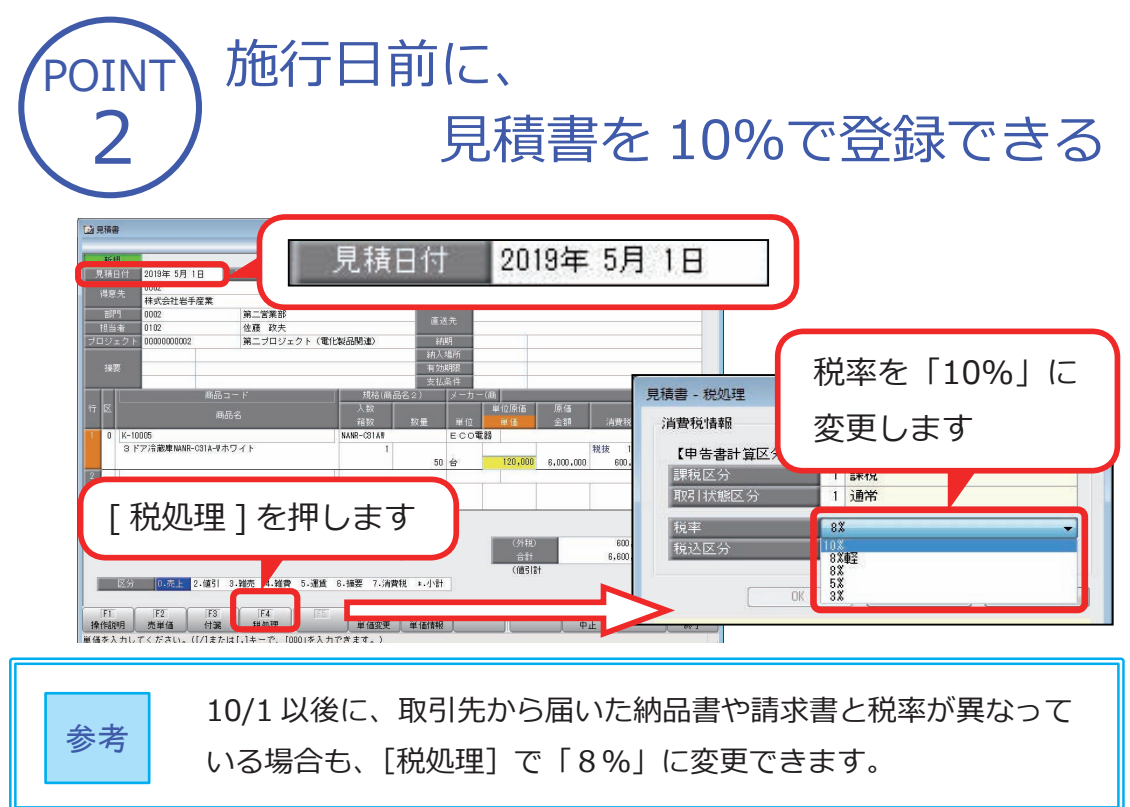

POINT 「区分記載請求書等保存方式」に対応 (請求書・支払明細書・納品書)

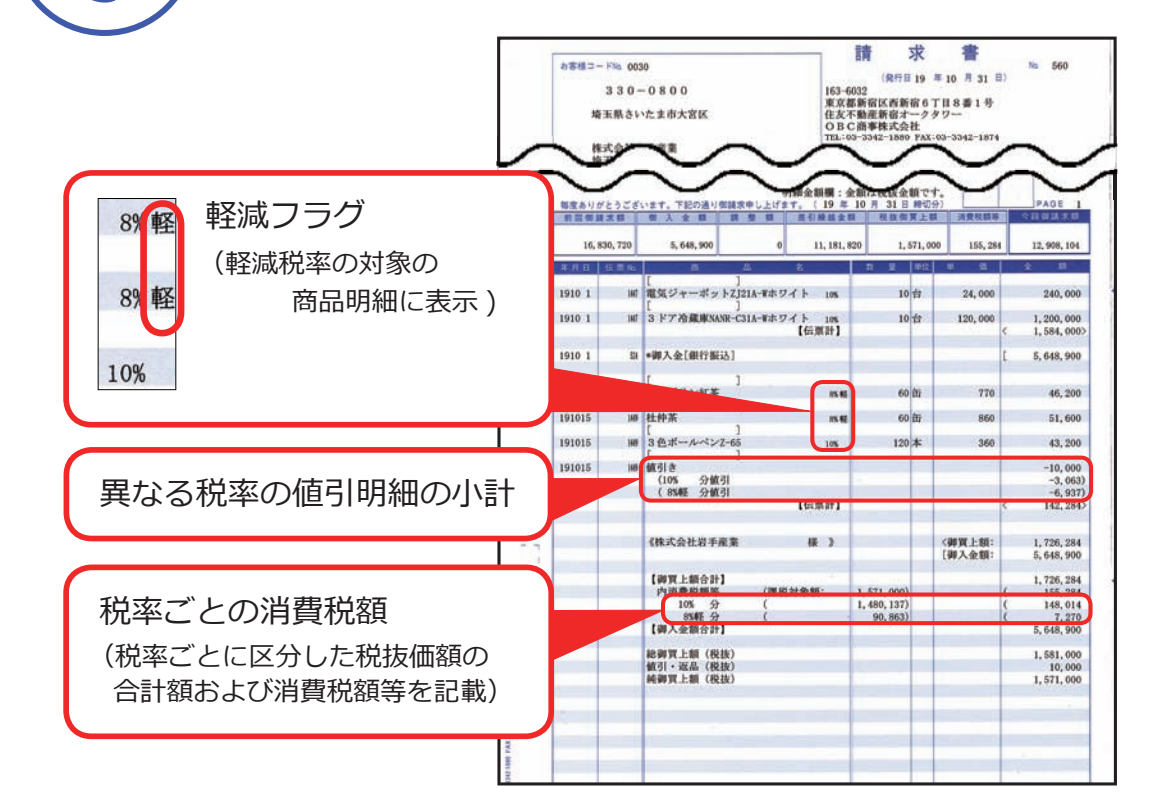

4 。<br>
- A )汎用データ受入・作成の対応

3

受入または作成する汎用データに軽減税率の取引がある場合は、項目 「税率種別」を追加します。

また、標準税率の取引と軽減税率の取引は、「税率種別」と「税率」の値で 切り分けます。

詳細は、第4章「汎用データの受入・作成(ご利用いただいている場合)」(P.40) をご参照ください。

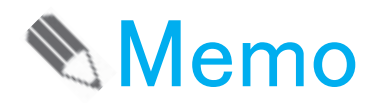

### 2019/10/1 より前にやっておけること

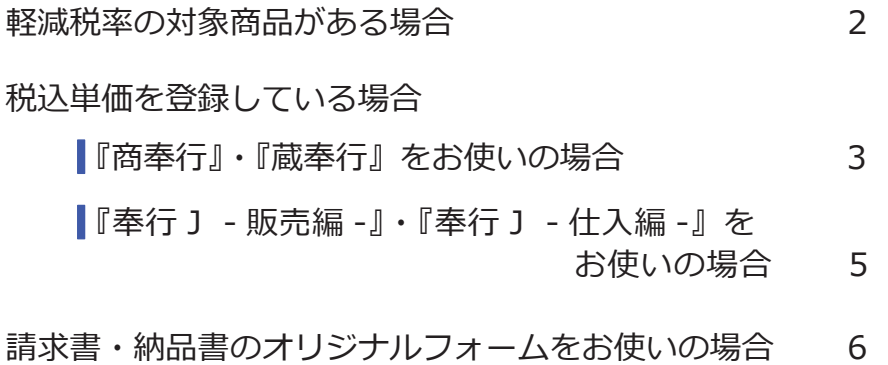

### <span id="page-8-0"></span>軽減税率の対象商品がある場合

軽減税率の対象商品の伝票を入力する前に、対象商品の税率種別を「軽減」に 設定します。

10/1 以後に軽減税率の対象商品の伝票を入力する際に、自動で「8%軽」が 表示されます。

[ 導入処理 ]-[ 商品登録 ]-[ 商品登録 ] メニュー

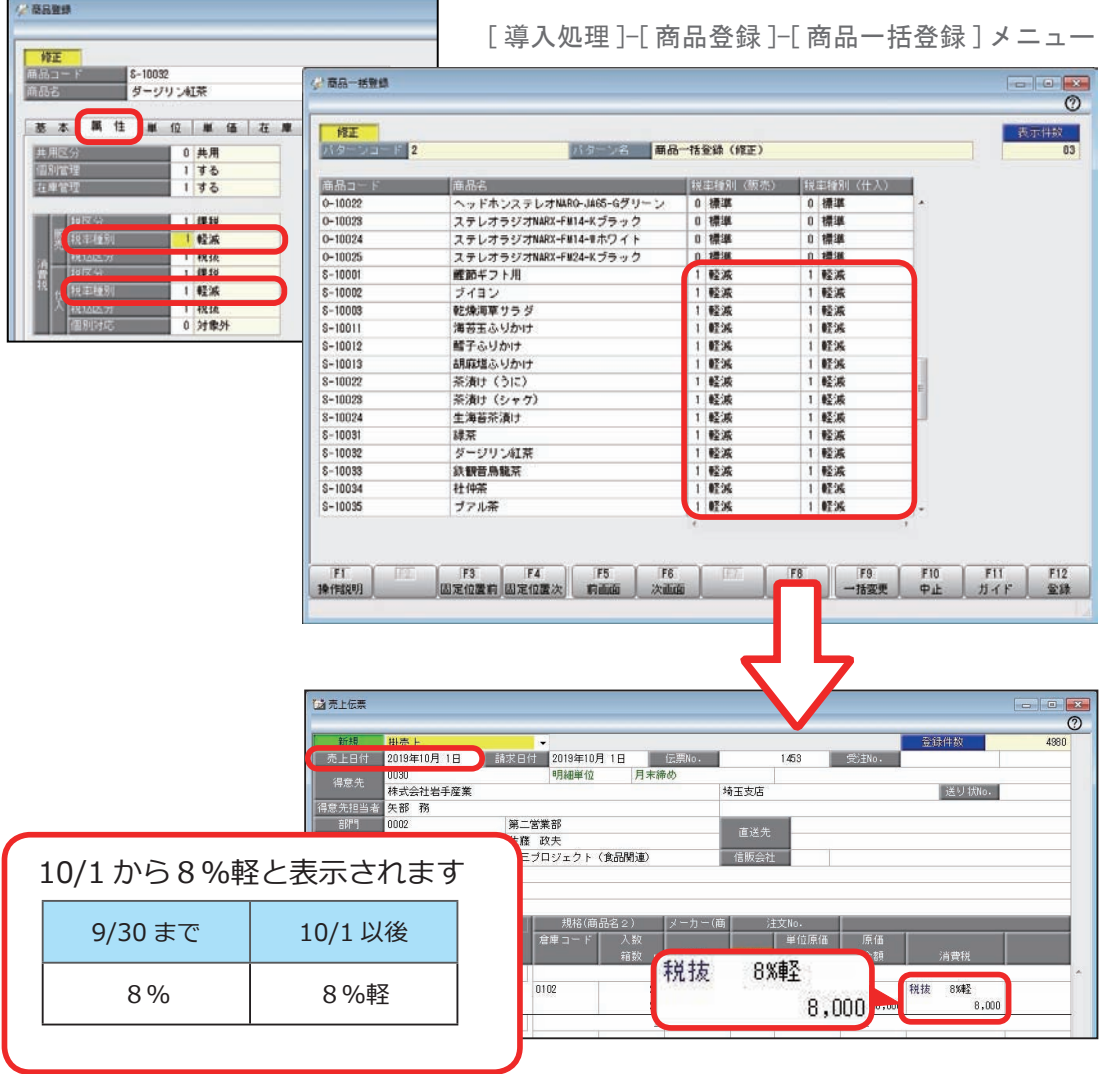

この商品で 10/1 以後に 10%の取引がある場合は、伝票入力時に [税処理] (F4) を 押して、表示されている8%軽を 10%に変更します。

なお、[税処理](F4)は、「単価」または「金額」にカーソルがある状態で選択 できます。

### <span id="page-9-0"></span>税込単価を登録している場合

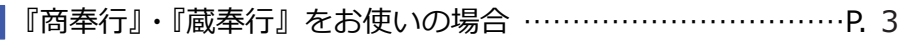

『奉行J - 販売編 -』・『奉行J - 仕入編 -』をお使いの場合……P. 5

『商奉行』・『蔵奉行』をお使いの場合

注意

「税込単価」で登録している「軽減税率」の対象商品がある場合は、 このページの手順を行う前に、P. 2を参考に、該当する商品の 税率種別を必ず「軽減」に設定してください。

10/1 から 10%の税込単価に変更する場合は、10/1 以後の取引を入力する前まで に期間単価として登録しておくと、10/1 から自動で単価を切り替えできます。

ここでは、登録済みの8%の税込単価から 10%の税込単価を期間単価として 一括登録し、10/1 以後の伝票を入力する時に自動で単価を切り替えるための 手順を説明します。

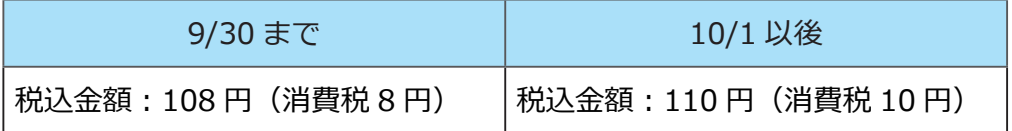

1 10%の税込単価を期間単価として登録する

[ 随時処理 ]-[ 新税率期間単価作成 ] メニュー

[実行]ボタンをクリックすると、現在登録されている8%の税込単価から、 10%の税込単価が自動計算されて一括で登録されます。

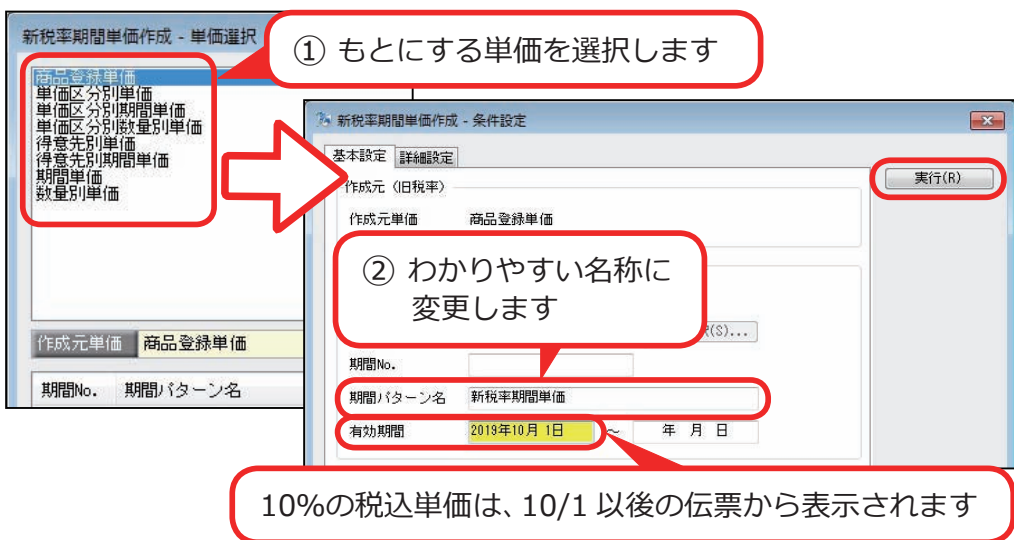

2 伝票に初期表示する単価を変更する

[ 導入処理 ]-[ 運用設定 ]-[ 会社機能設定 ] メニュー

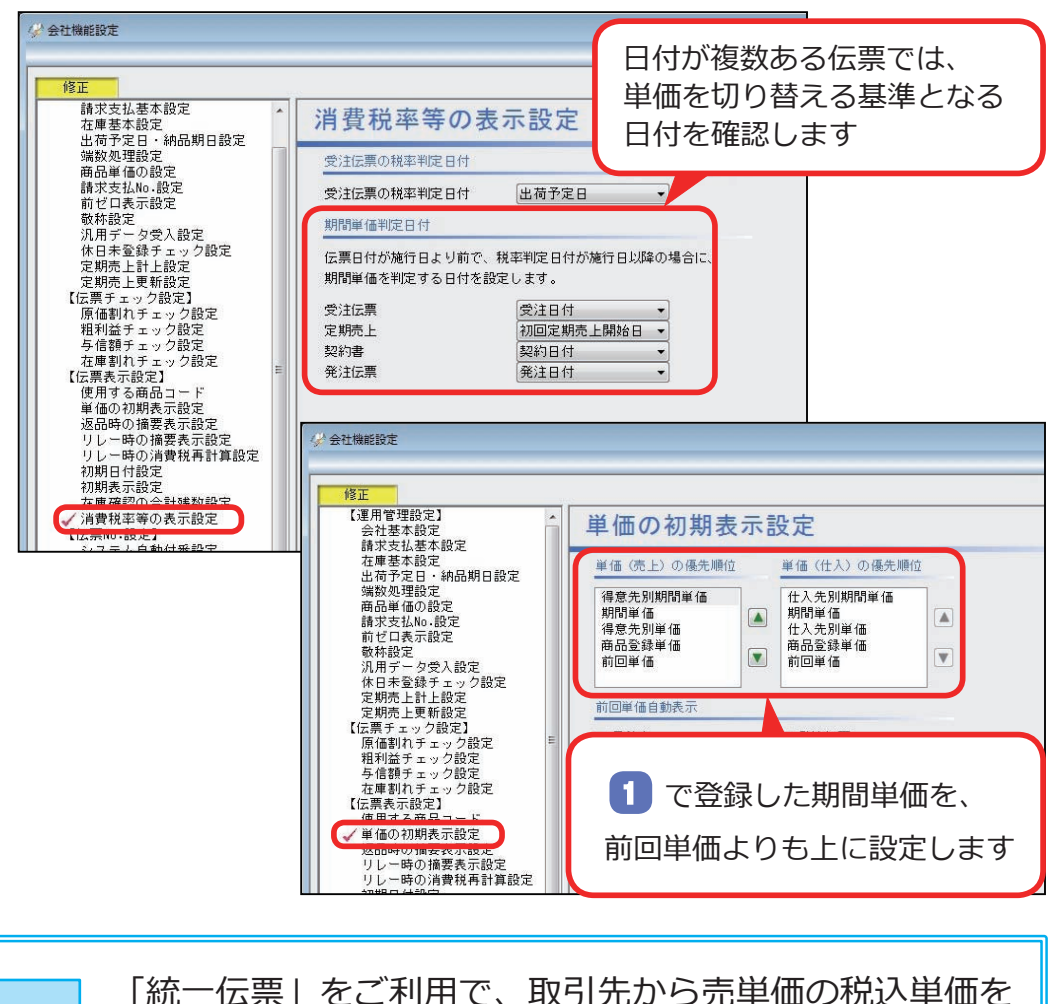

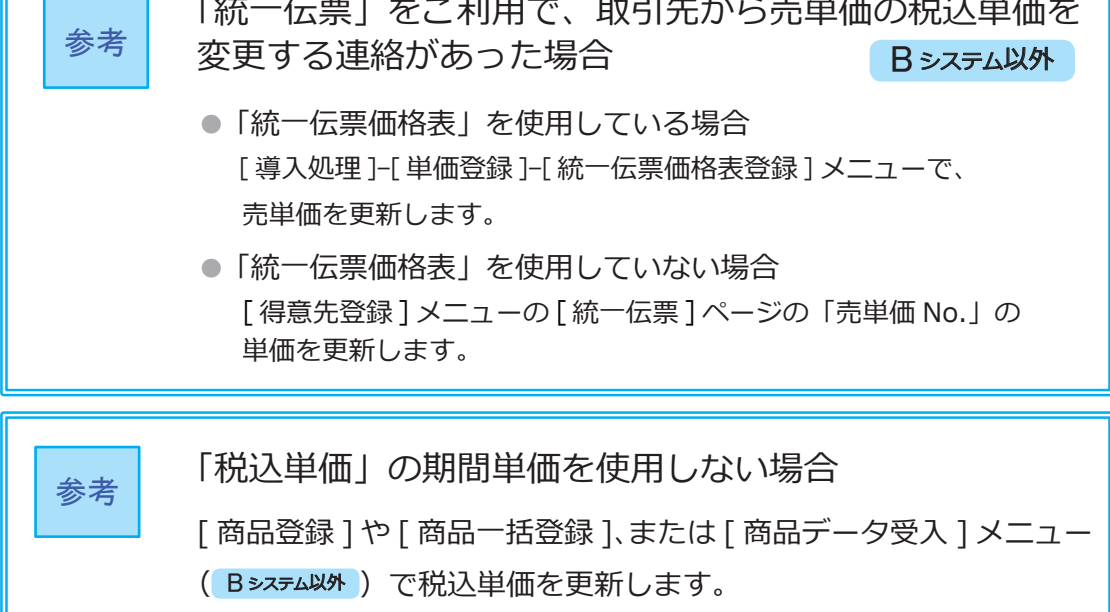

### 『奉行J - 販売編 -』・『奉行J - 仕入編 -』をお使いの場合

10/1 から 10%の税込単価に変更する場合は、10/1 以後の取引を入力する直前に、 税込単価を更新します。

<例>

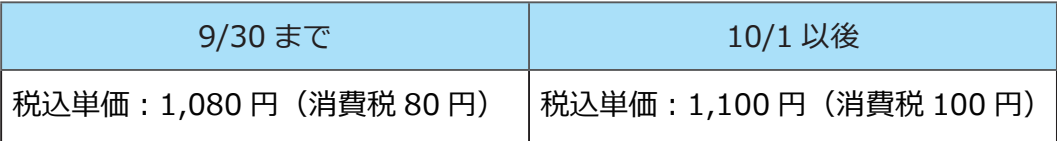

商品ごとに、登録している税込単価を更新します。

[ 導入処理 ]-[ 商品登録 ]-[ 商品登録 ] メニュー

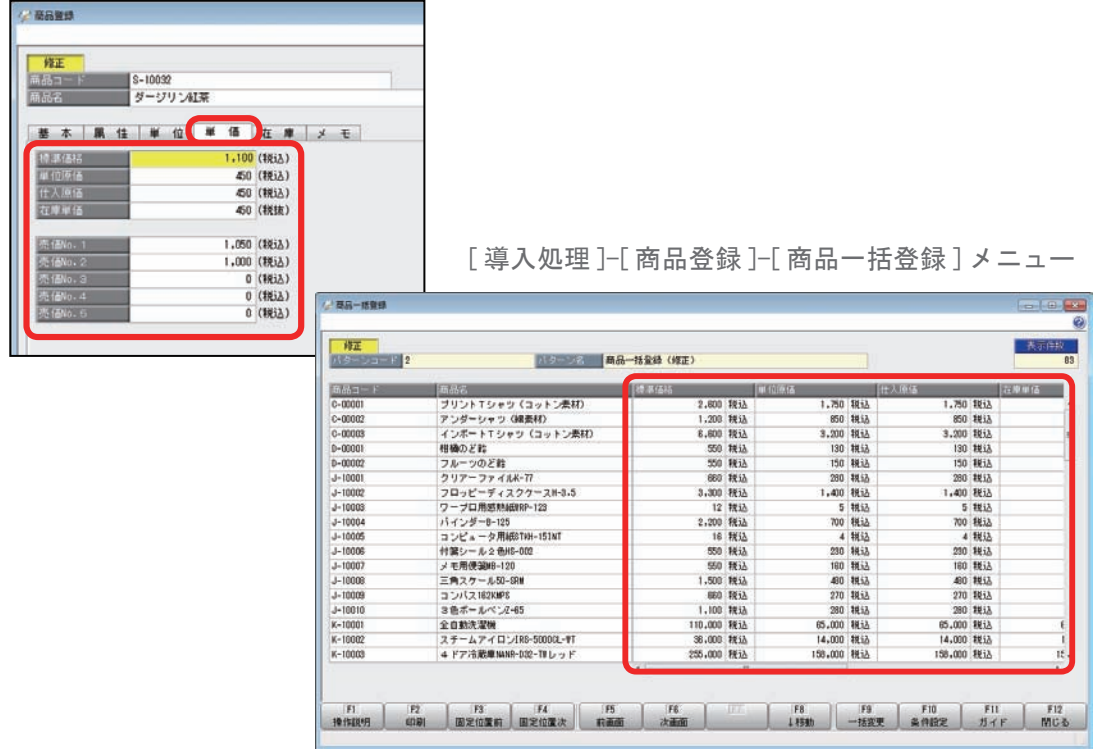

### <span id="page-12-0"></span>請求書·納品書のオリジナルフォームをお使いの場合

B システム以外

#### 請求書

10 月の請求書を印刷する前に、現在お使いのオリジナルフォームを複写して、 「区分記載請求書等保存方式」に対応したフォームを作成できます。

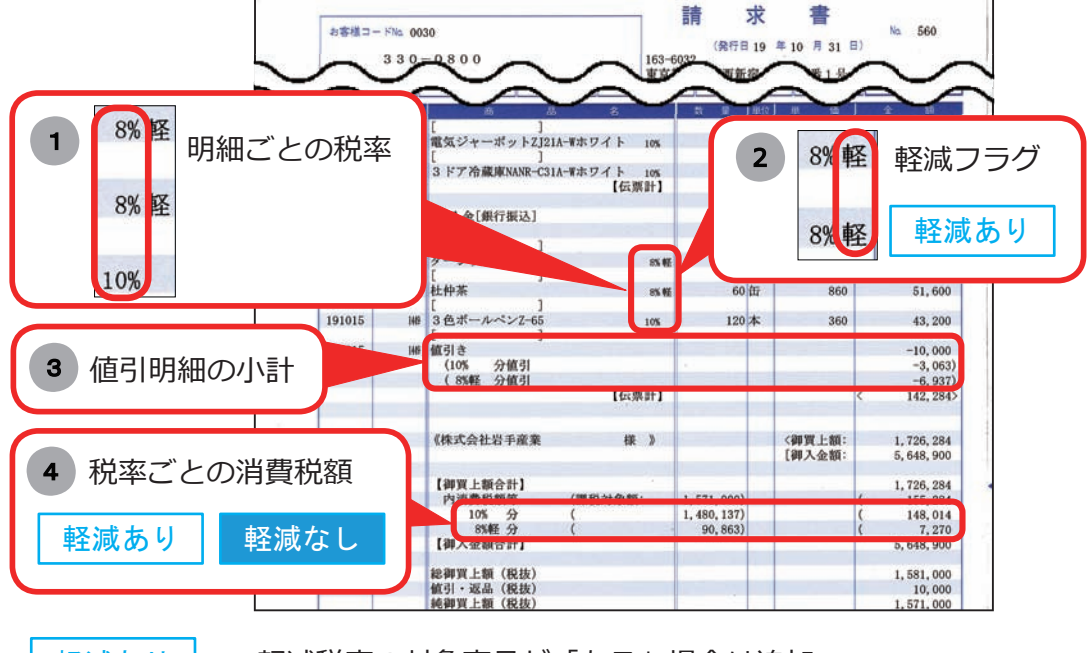

軽減あり ・・・ 軽減税率の対象商品が「ある」場合は追加

 ・・・ 軽減税率の対象商品が「ない」場合も、10% と 8% の取引が ある場合は追加(例 :9/21 ~ 10/20 の期間で発行) 軽減なし

マークなし ・・・ 必要に応じて追加

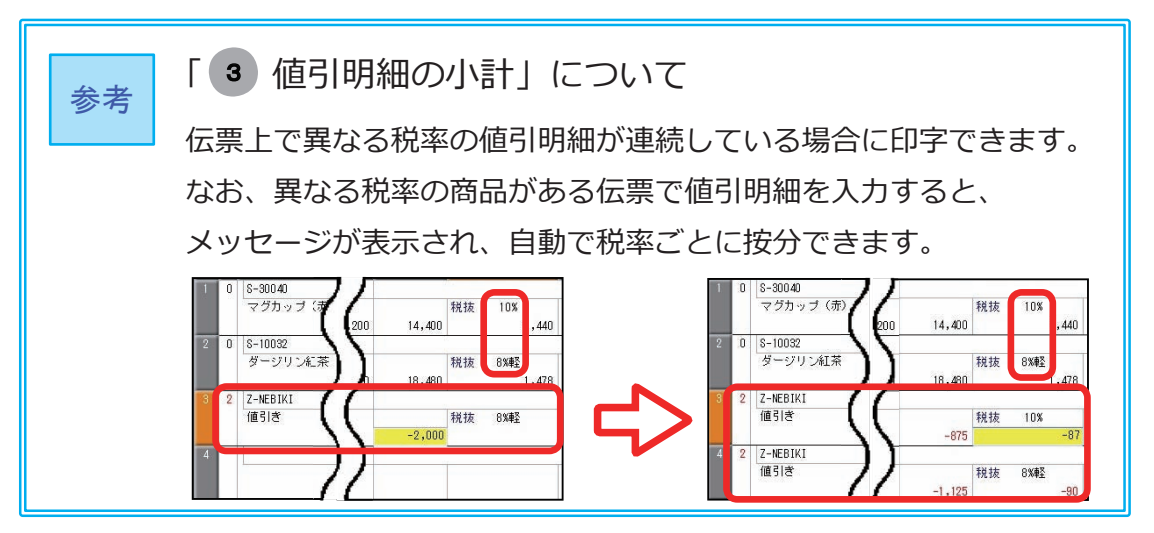

### 1 オリジナルフォームを複写する

[ オリジナルフォーム ]-[ 請求書座標登録 ] メニュー

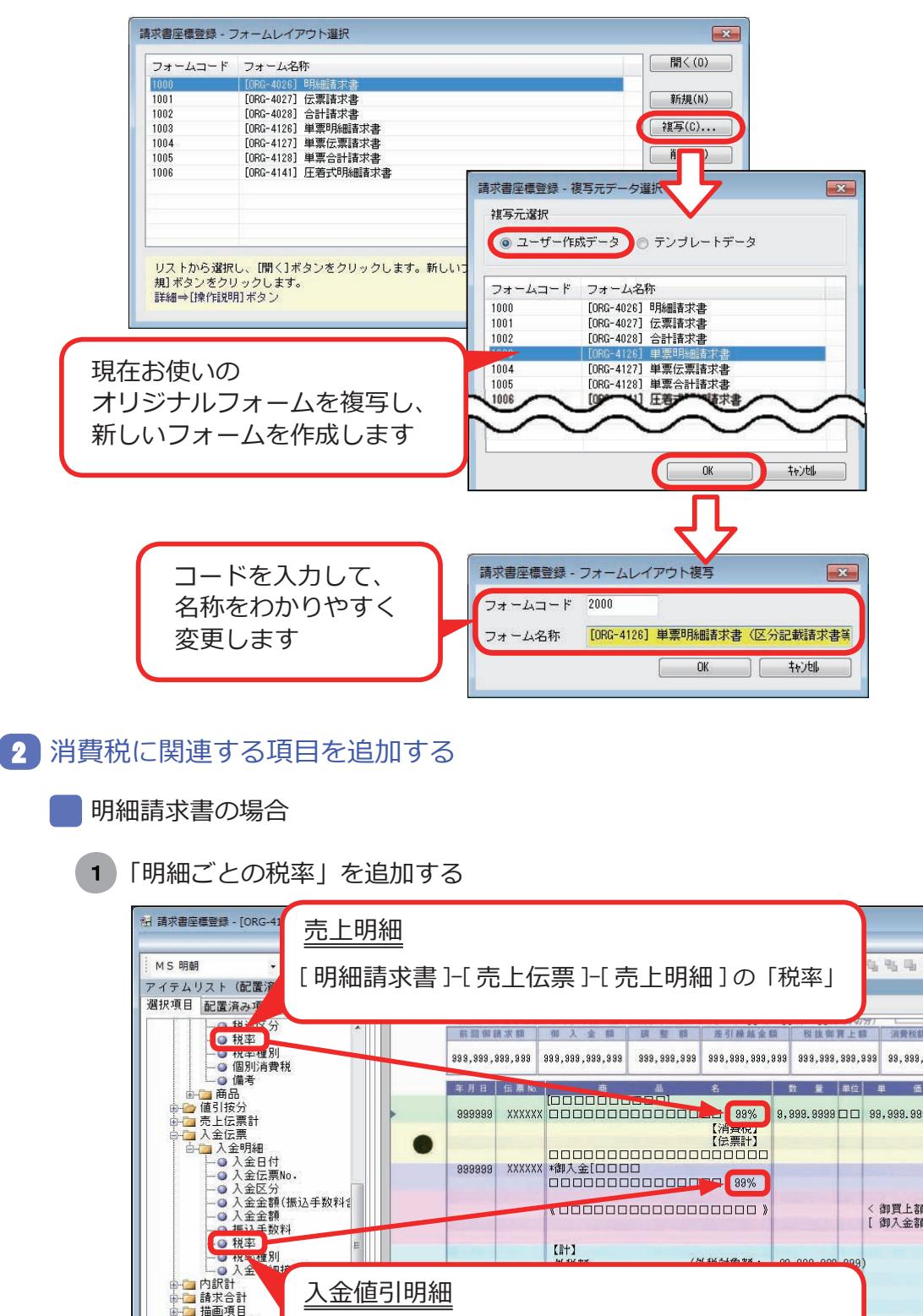

[ 明細請求書 ]-[ 入金伝票 ]-[ 入金明細 ] の「税率」

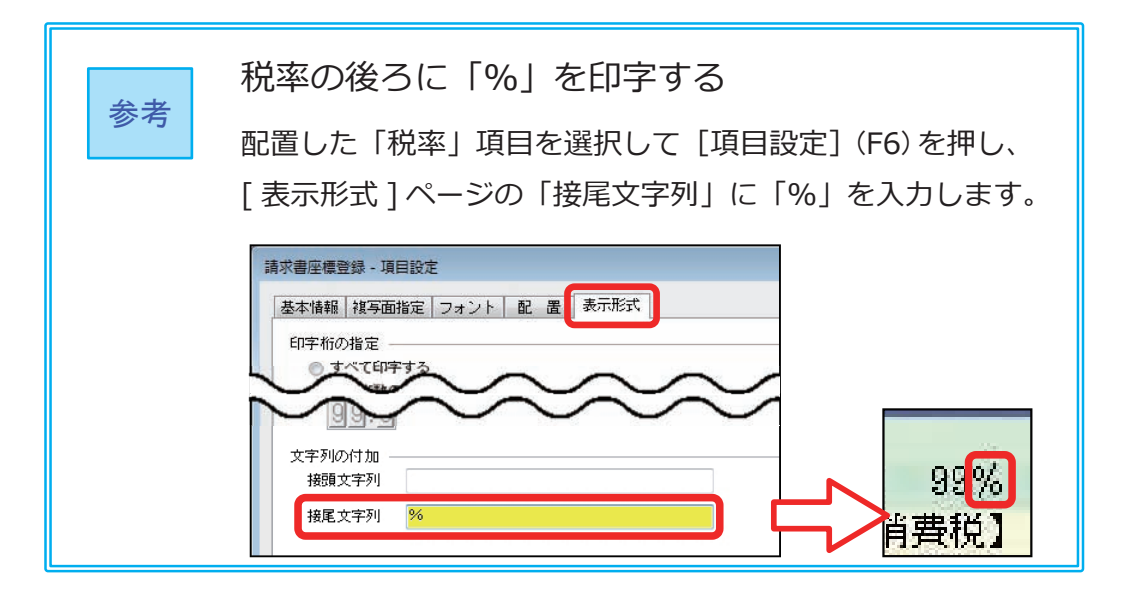

2 「軽減フラグ」を追加する

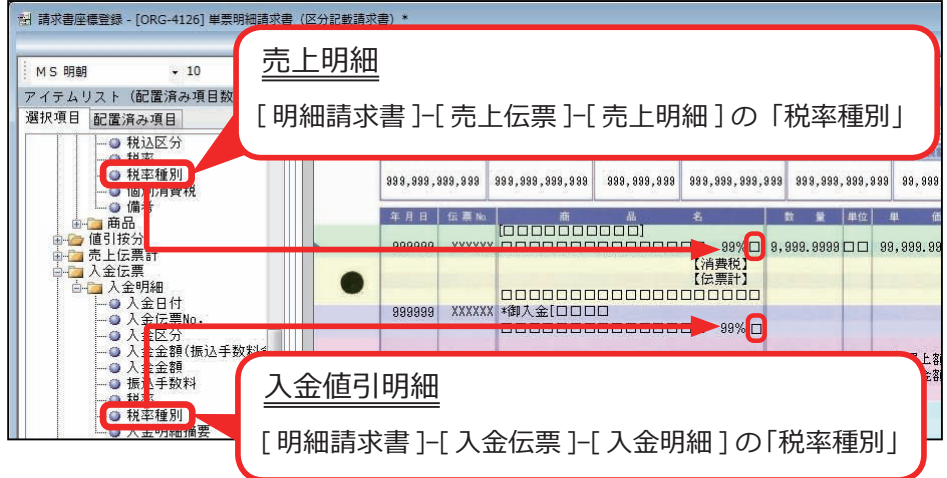

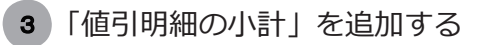

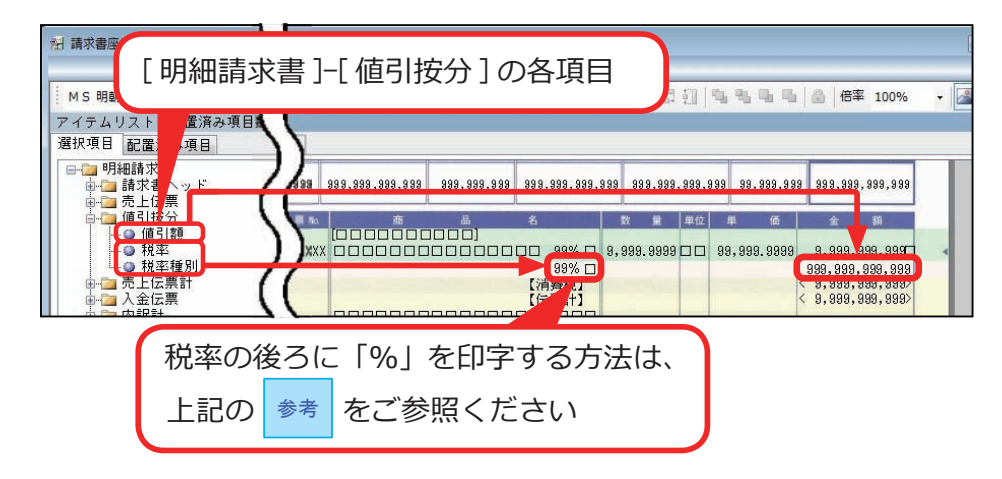

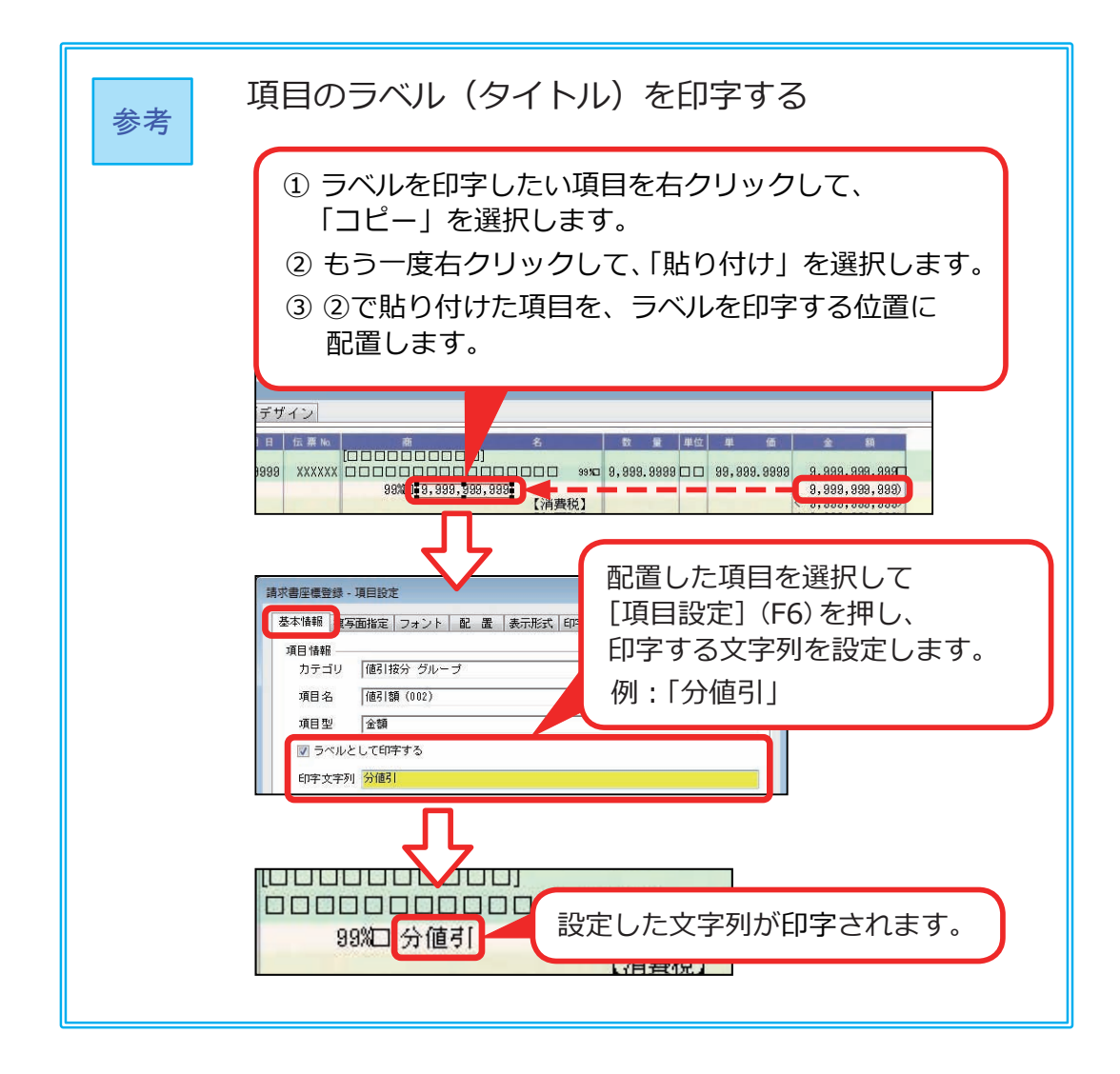

4 「税率ごとの消費税額」を追加する

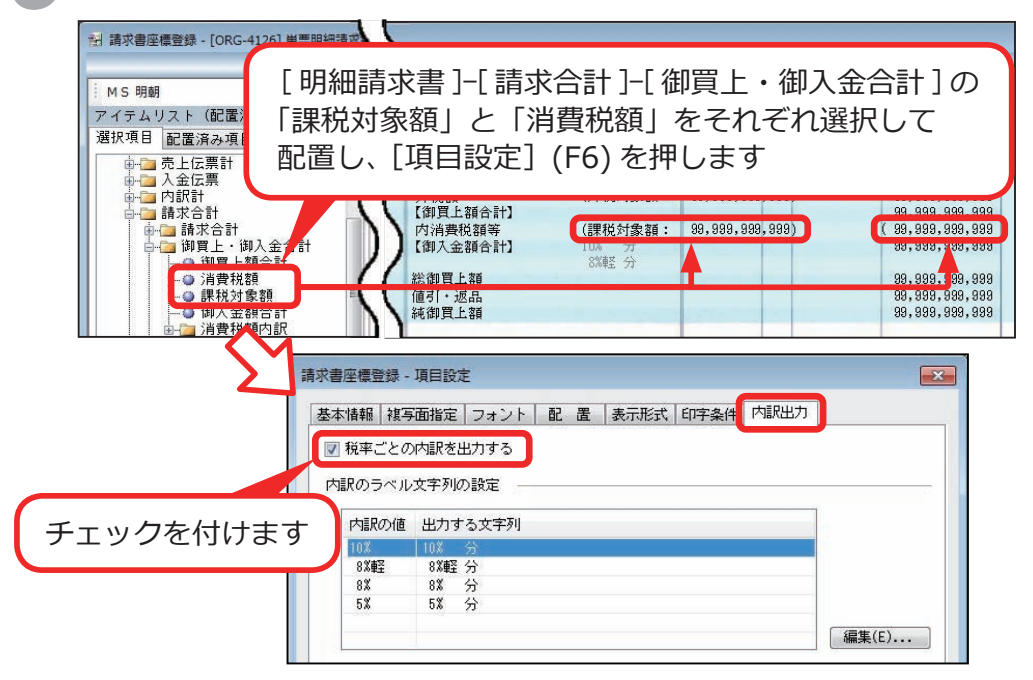

取引のない税率は、行ごと印字されません。

伝票請求書の場合

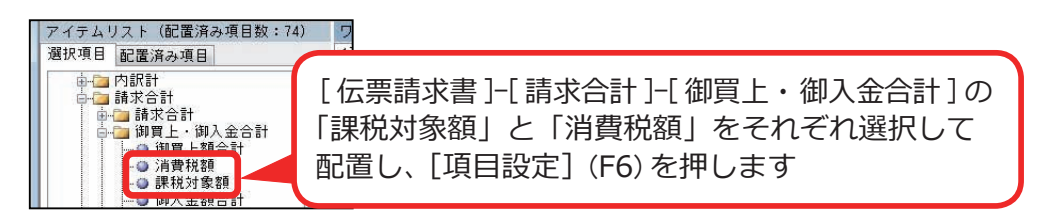

続いて [ 内訳出力 ] ページで、I ( 4 ) | 柷率ことの消費柷額」を追加する」 と同じ手順で設定します。

取引のない税率は、行ごと印字されません。

#### 合計請求書の場合

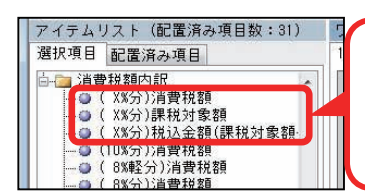

[合計請求書 ]-[ 請求書ヘッド ]-[ 鑑金額 ]-[ 消費税額内訳 ] の「(X% 分)」が 付く項目を配置します

取引のない税率は、行ごと印字されません。

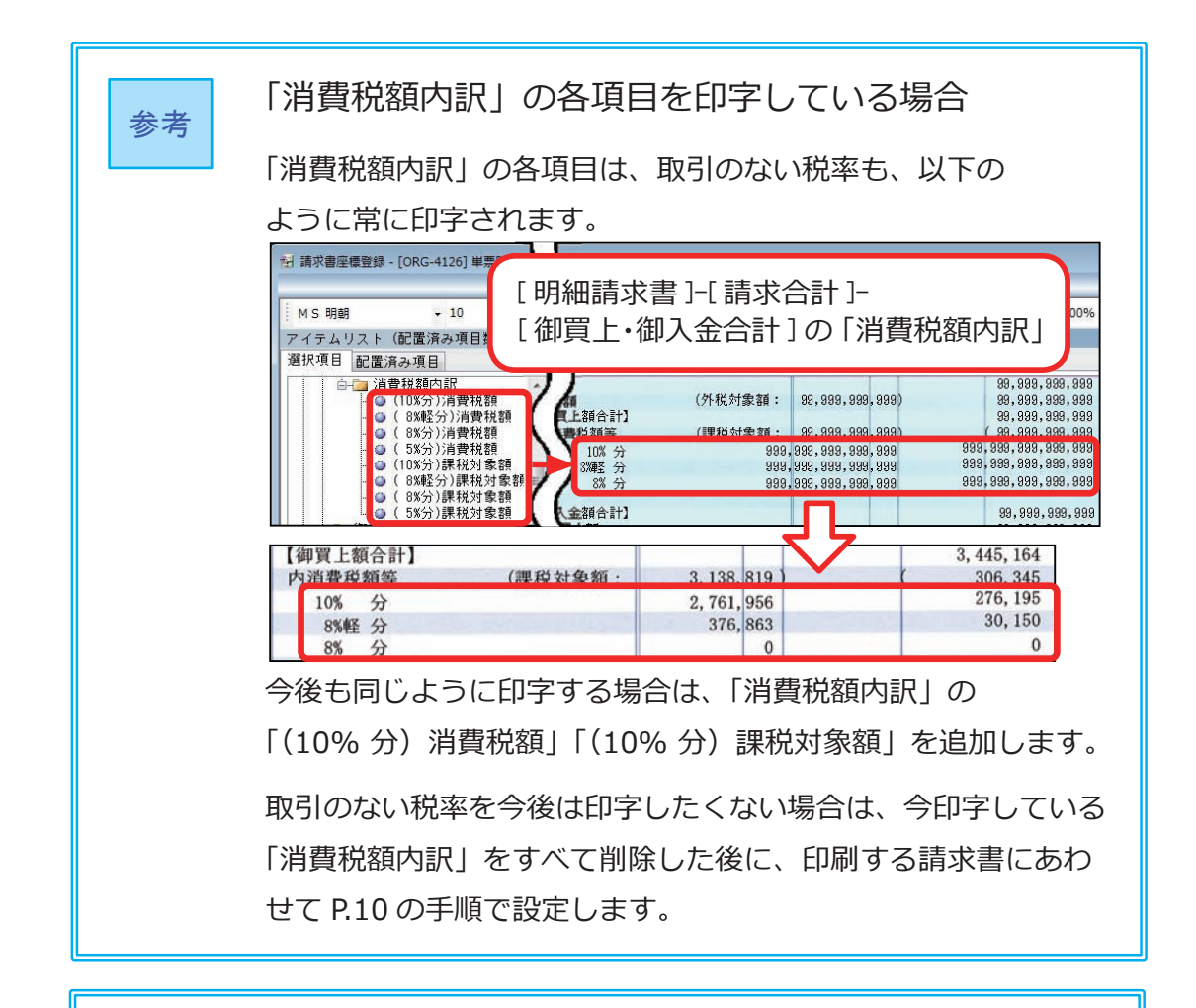

伝票請求書、合計請求書をお使いの場合

参考

「区分記載請求書等保存方式」に対応するには、取引先に渡して ある納品書(取引の内容と、どの明細が軽減税率の対象であるか を明記してあるもの)を、伝票請求書・合計請求書に添付して 保存してもらうことで対応できます。

オリジナルフォームをはじめから新しく作りなおす場合 あらかじめ用意されている「区分記載請求書等保存方式」に 対応したテンプレートデータを複写して、フォームを作成する こともできます。 作成する際は、名称に「(区分記載請求書)」が含まれたテンプ レートデータを複写します。 参考

「区分記載請求書」として納品書を使う場合に、10 月の納品書を印刷する前に 現在お使いのオリジナルフォームを複写して、「区分記載請求書等保存方式」に 対応したフォームを作成できます。

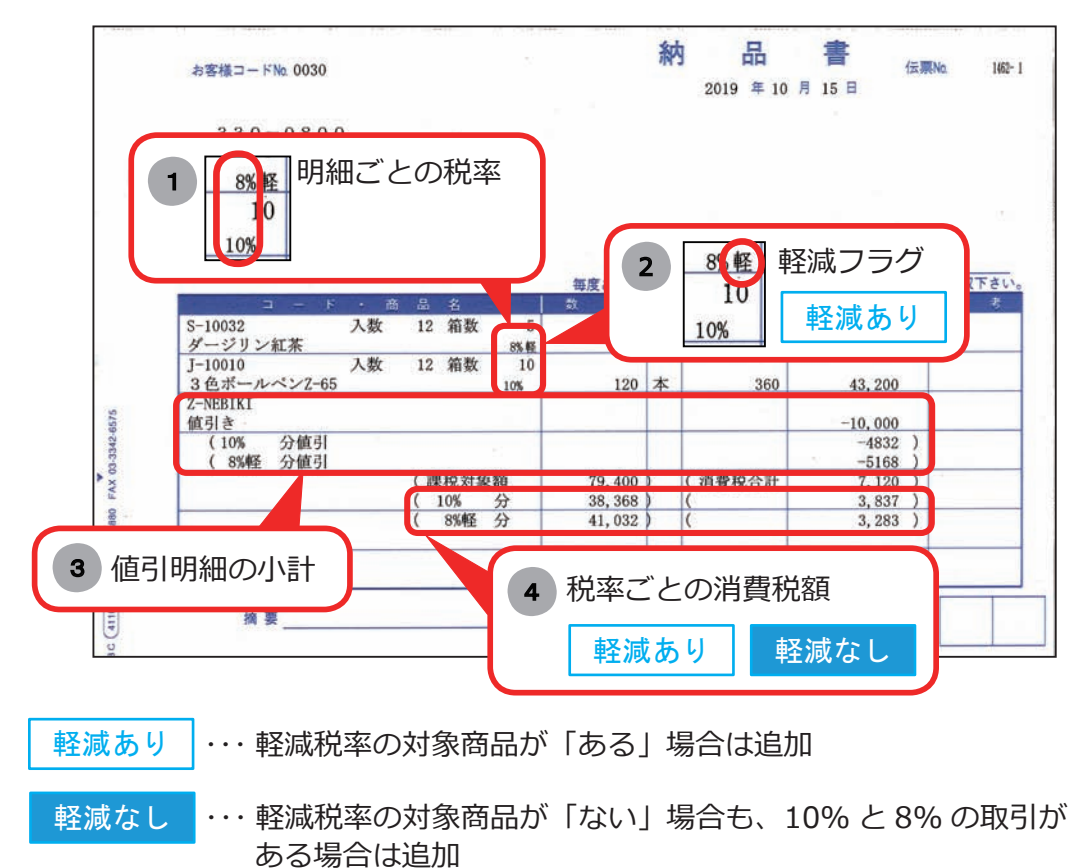

マークなし ・・・ 必要に応じて追加

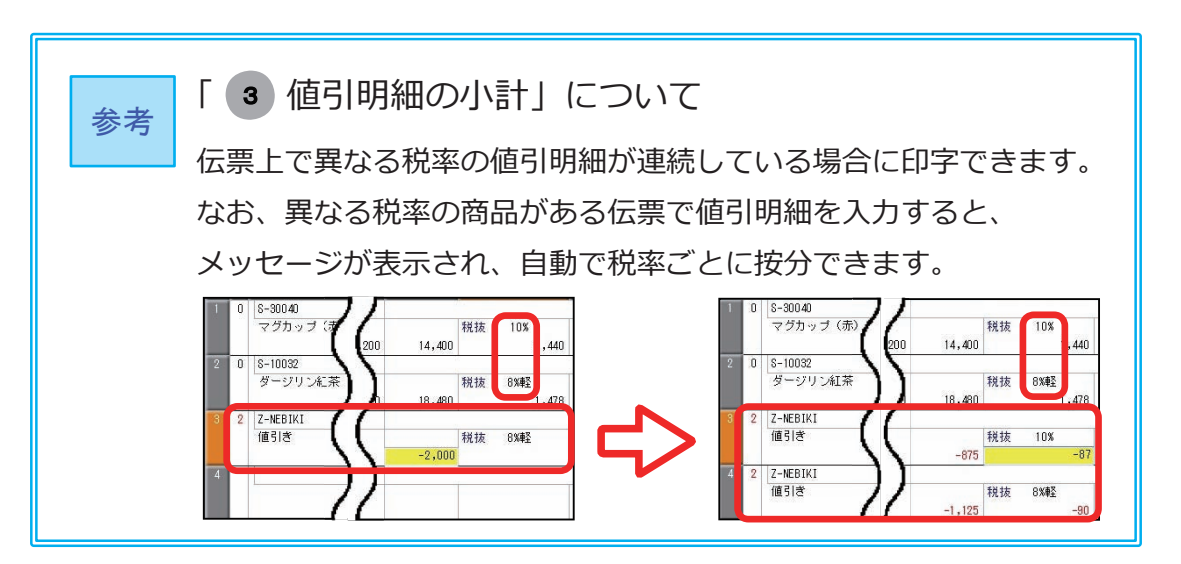

#### 1 オリジナルフォームを複写する

[ オリジナルフォーム ]-[ 納品書座標登録 ] メニュー

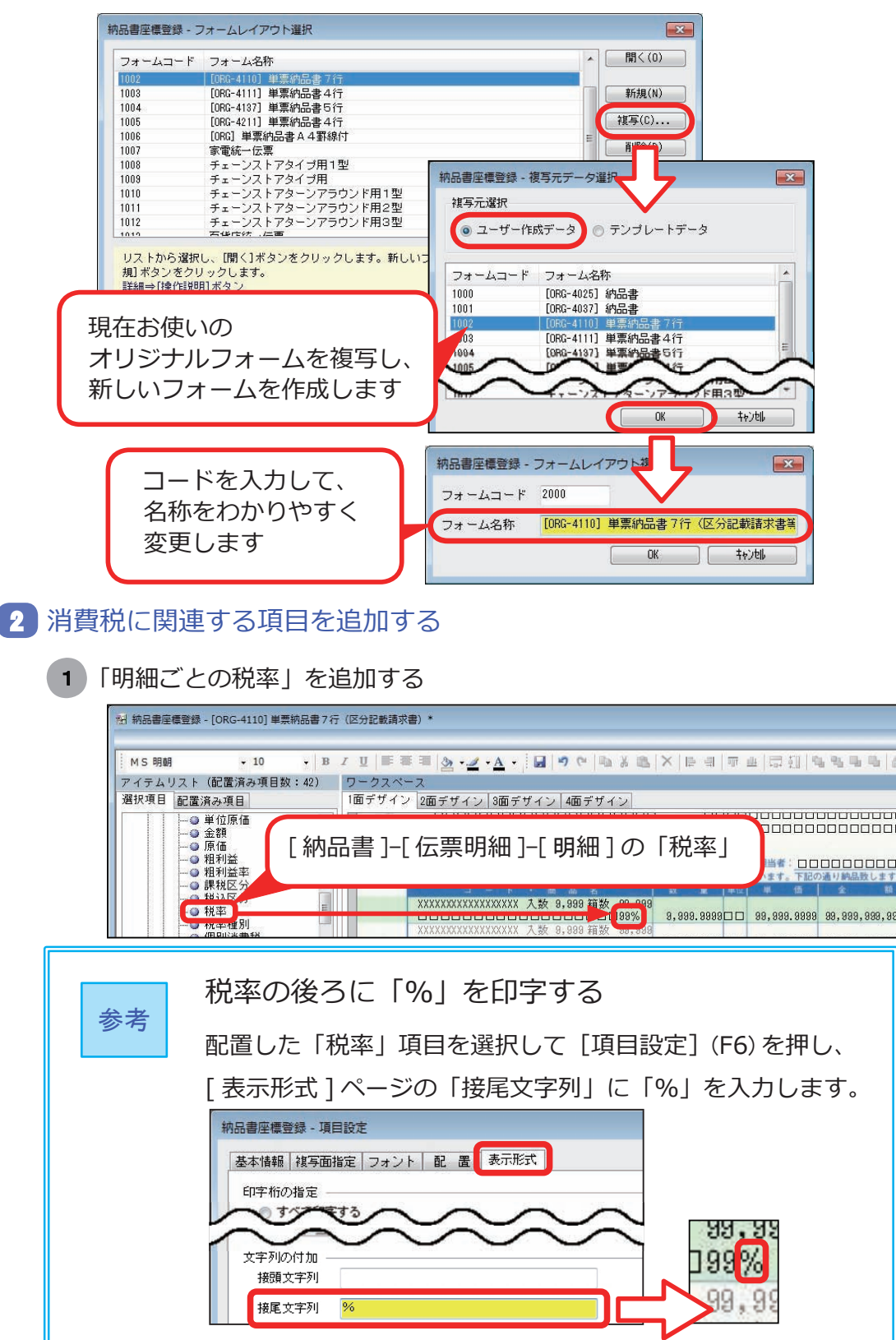

 $\vdots$ 

ー

2 「軽減フラグ」を追加する

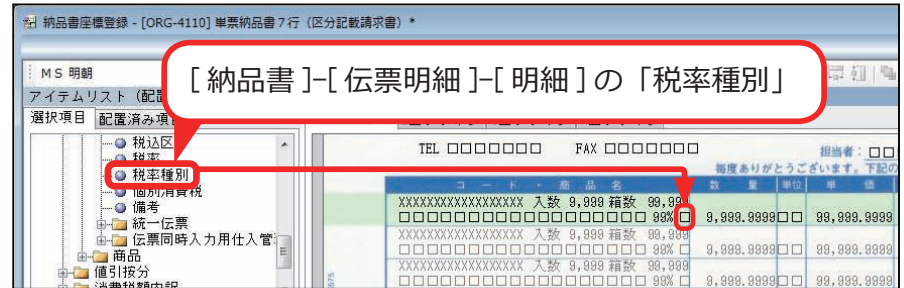

3 「値引明細の小計」を追加する

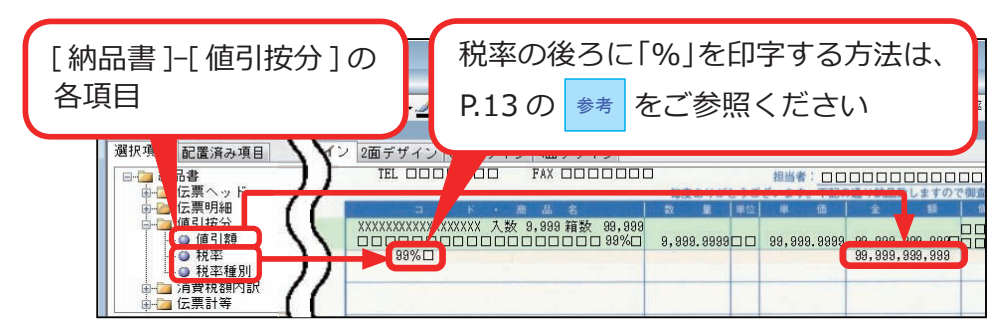

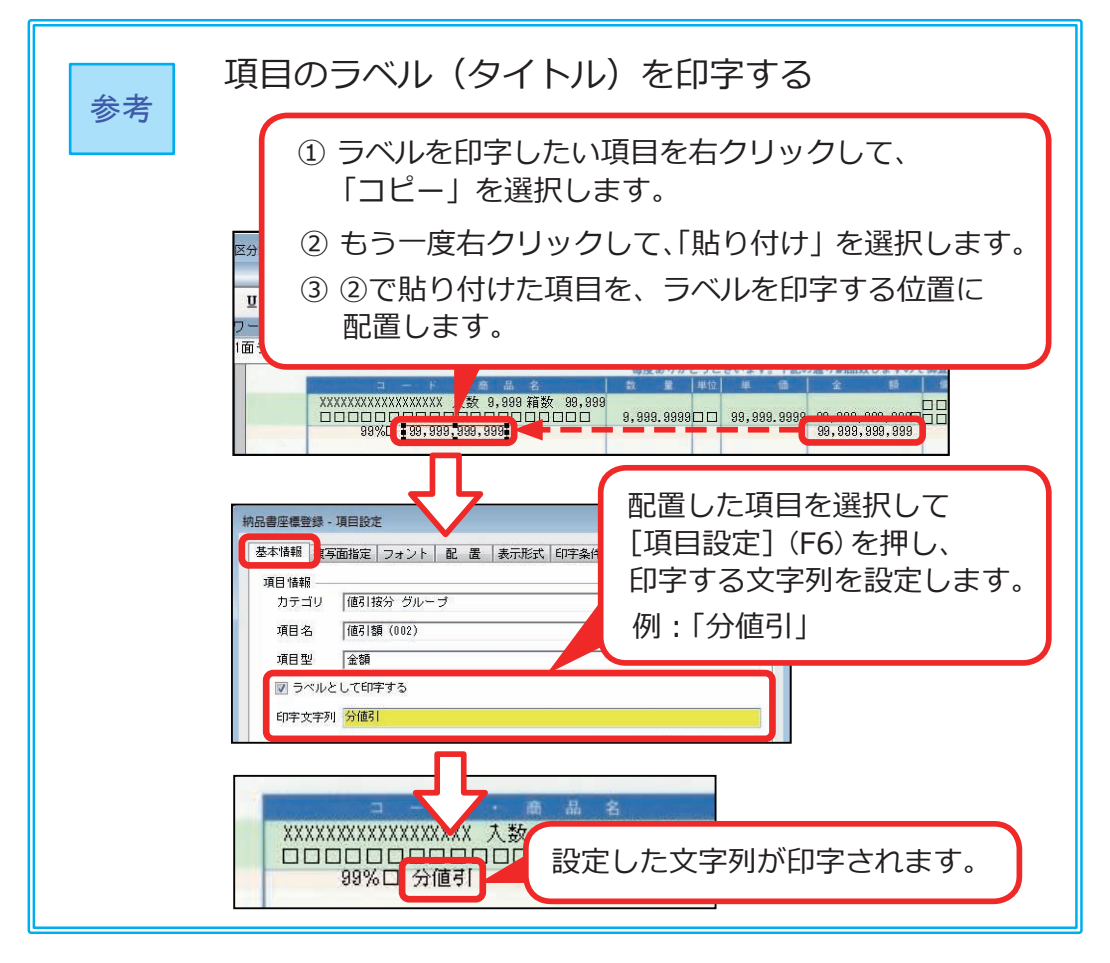

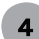

4 「税率ごとの消費税額」を追加する

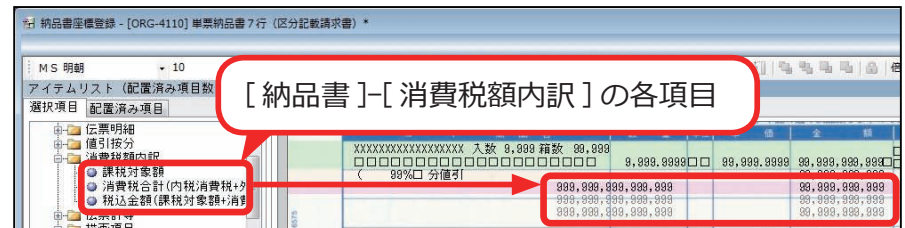

取引のない税率は、行ごと印字されません。

<例> P.14 の | <sup>参考</sup> | の手順で、以下のように項目の タイトルを追加できます。 「課税対象額」をコピーして、 文字列を「(課税対象額 」と設定します 1面デザイン 2面デザイン 99,999 (課税対象額 999, 999, 999, 999, 999 (消費税合計 99, 999, 999, 999 344至 分 804 分 99, 999, 999, 99 「消費税合計」をコピーして、 文字列を「(消費税合計 」と設定します

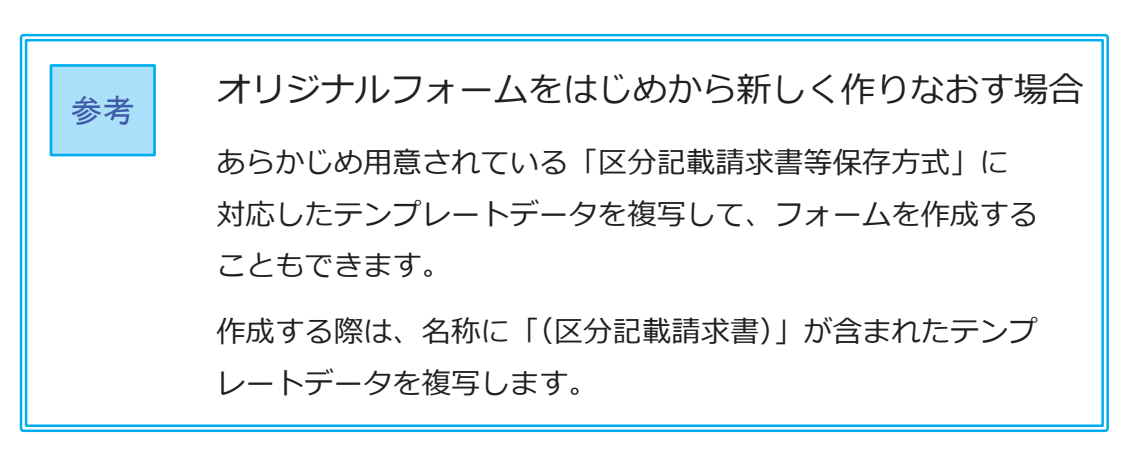

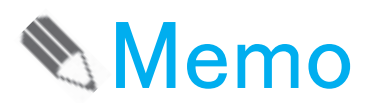

# 第 $1$ 章

# 伝票の入力

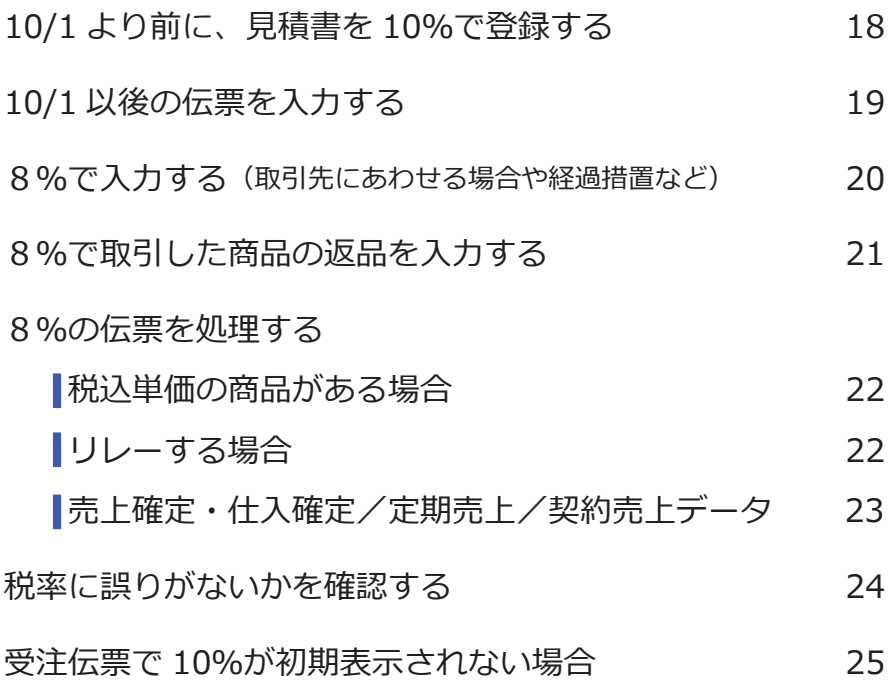

<span id="page-24-0"></span>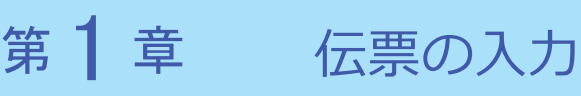

### 10/1 より前に、見積書を 10%で登録する

[税処理]を押して、税率を 10%に変更します。

[ 販売管理 ]-[ 見積処理 ]-[ 見積書 ] メニュー

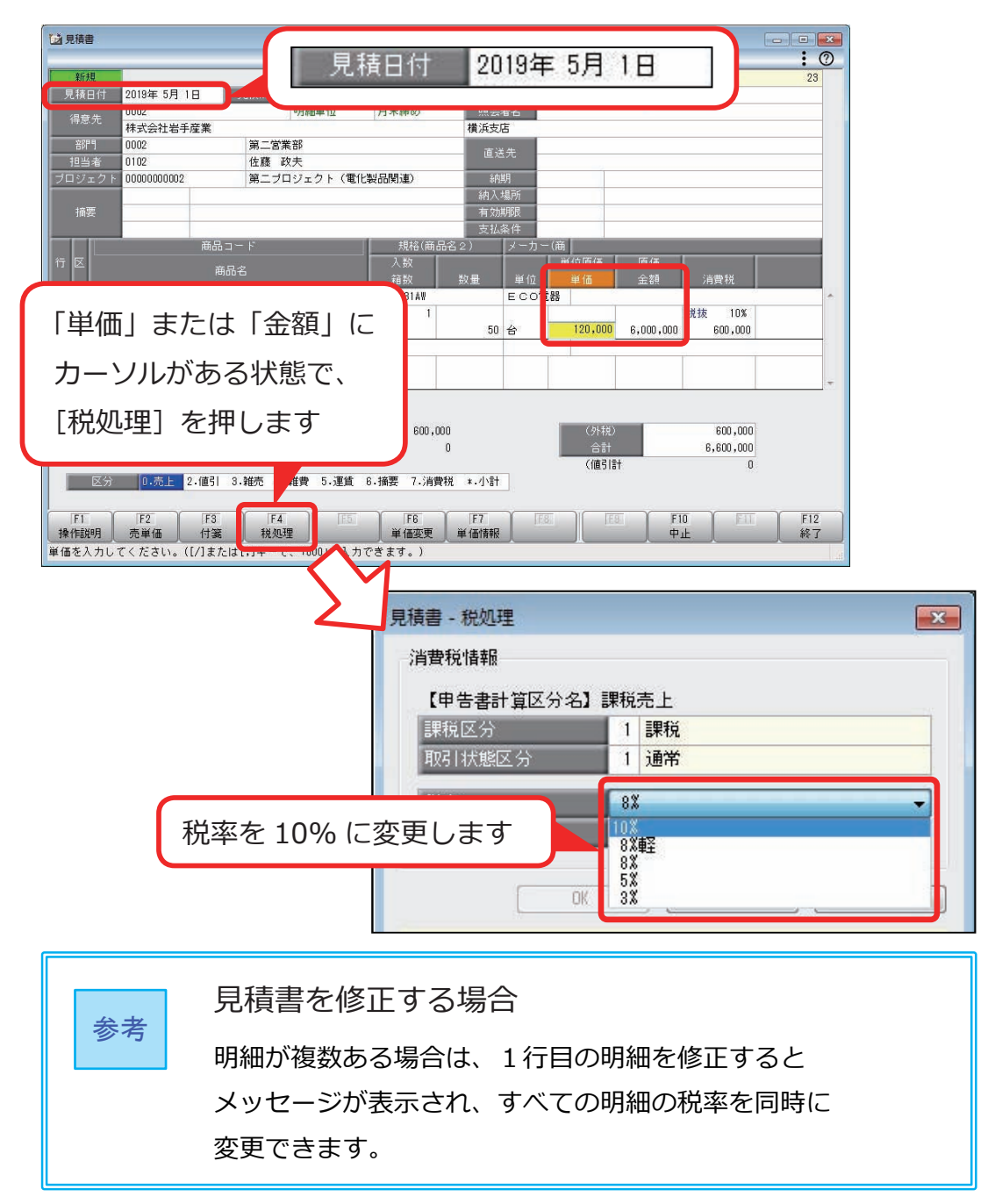

<span id="page-25-0"></span>伝票の税率は、伝票の日付と商品の税率種別をもとに、自動で判定されます。

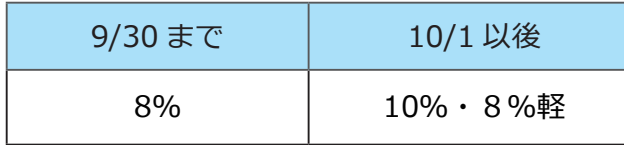

<例> [ 販売管理 ]-[ 売上処理 ]-[ 売上伝票 ] メニュー

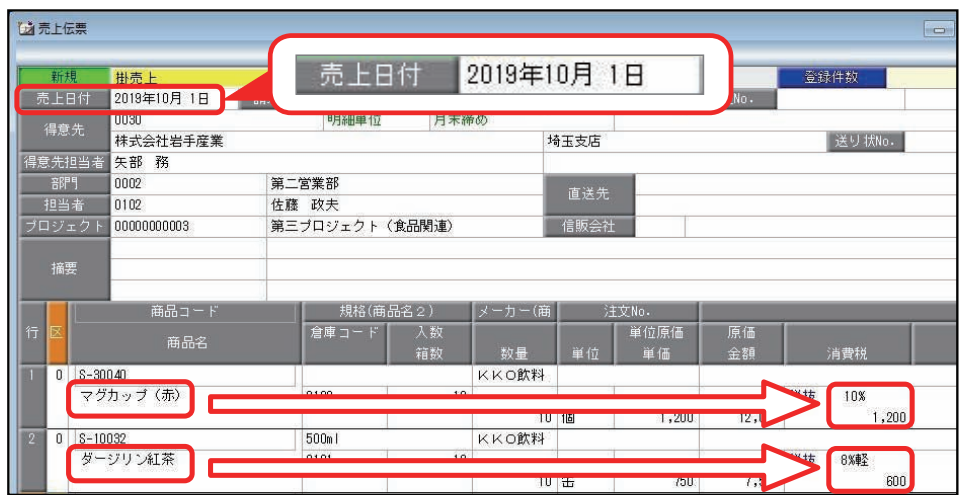

<span id="page-26-0"></span>ここでは、10/1 以後に8%で計上する場合や、8%で登録されている伝票を 10/1 以後に処理する場合について説明します。

8%で入力する(取引先にあわせる場合や経過措置など)

10/1 以後に8%の伝票を入力する場合は、[税処理]を押して、 税率を8%に変更します。

<例>計上するタイミングにより、取引先から届いた請求書が8%だった場合

[ 仕入管理 ]-[ 仕入処理 ]-[ 仕入伝票 ] メニュー

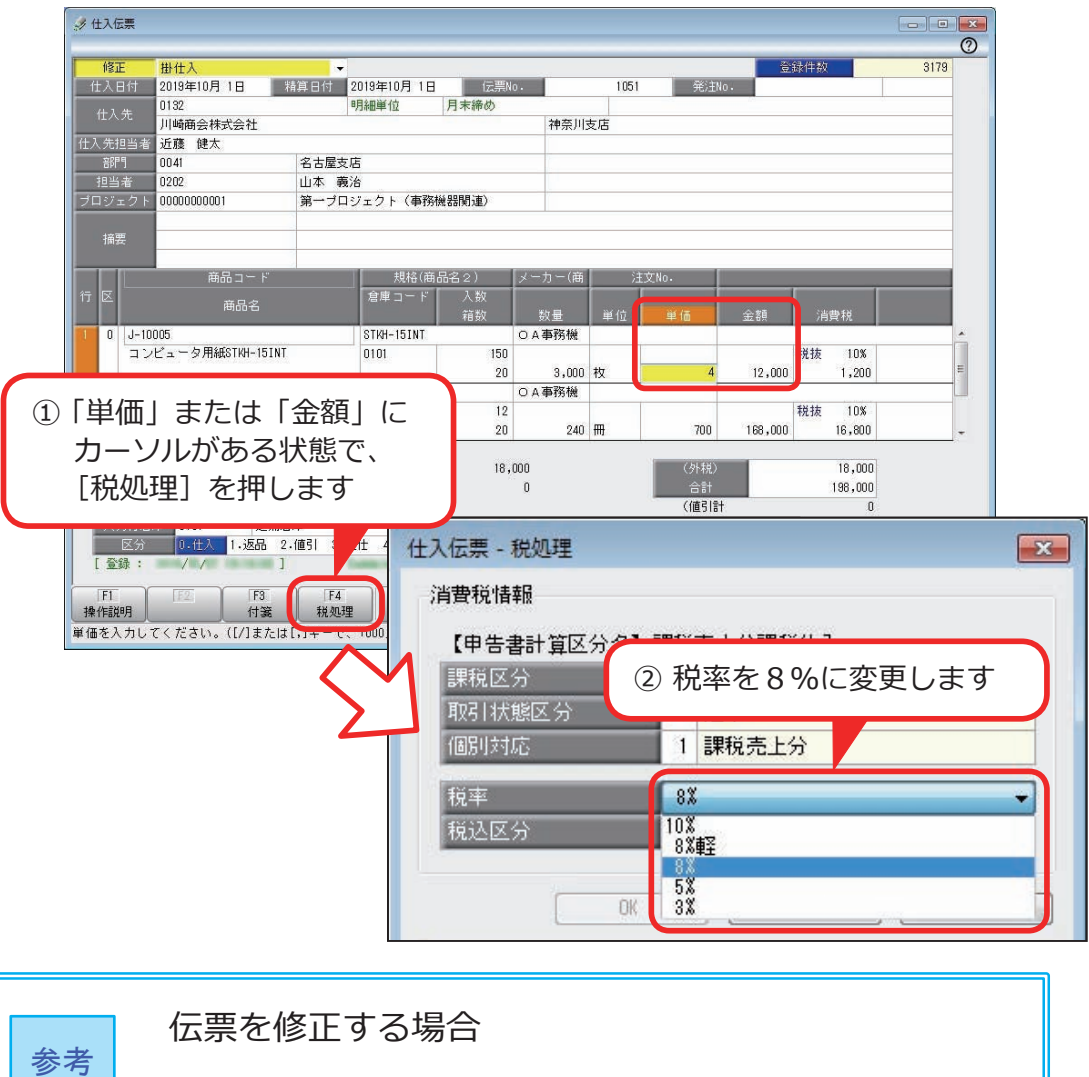

明細が複数ある場合は、1行目の明細を修正するとメッセージが 表示され、すべての明細の税率を同時に変更できます。

### <span id="page-27-0"></span>8%で取引した商品の返品を入力する

 10/1 より前に取引した商品を、10/1 以後に返品する場合は、 [返品]を押して、8%で返品の伝票を作成します。

<例> [ 販売管理 ]-[ 売上処理 ]-[ 売上伝票 ] メニュー

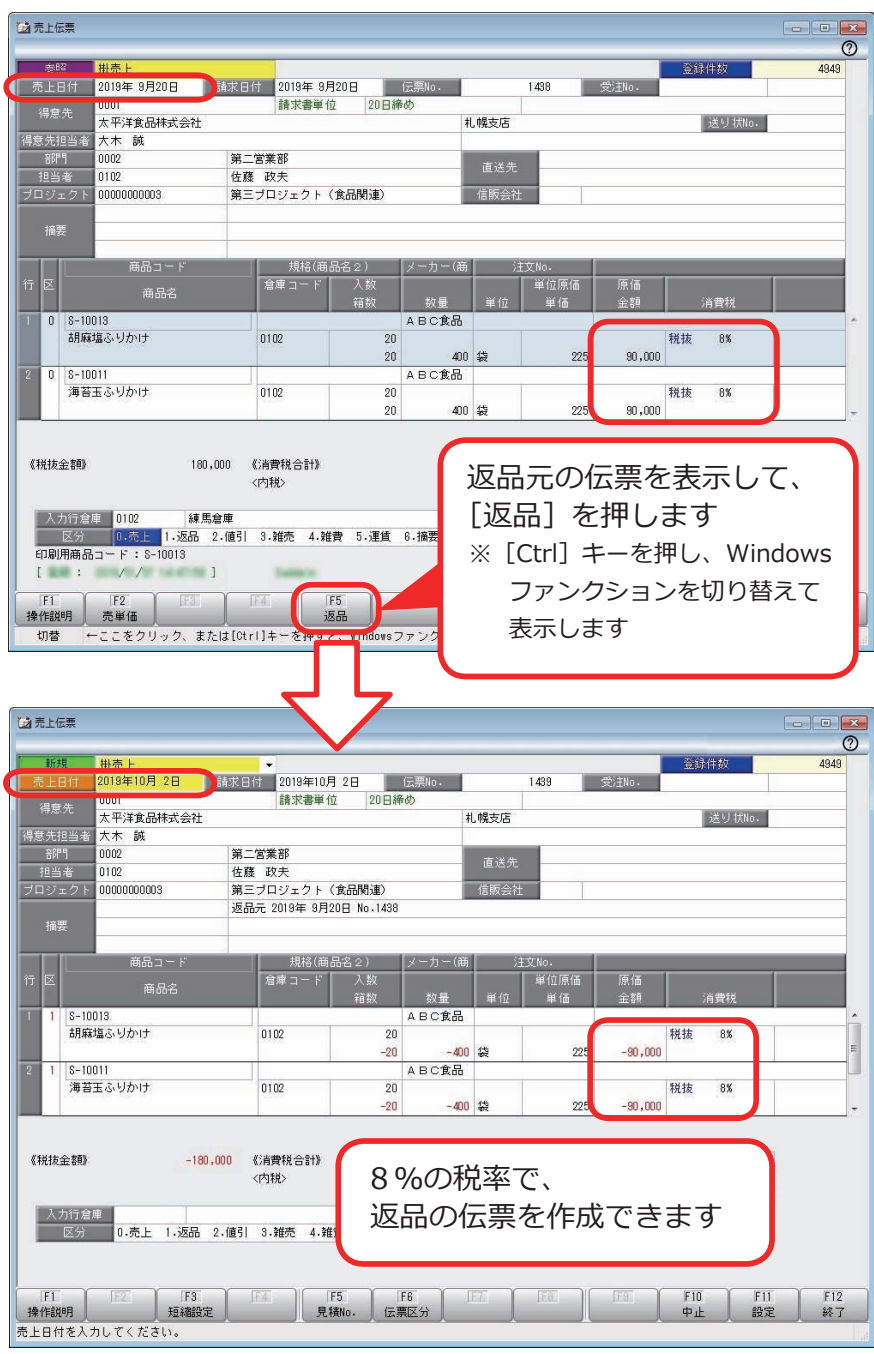

### <span id="page-28-0"></span>8%の伝票を処理する

8%の伝票を複写・修正・リレーして、日付を 10/ 1以後に変更すると、 メッセージが表示され、税率(10%・8%軽)と消費税額を自動で変更できます。 ここでは、自動では変更できず、修正や設定が必要な場合について説明します。

税込単価の商品がある場合

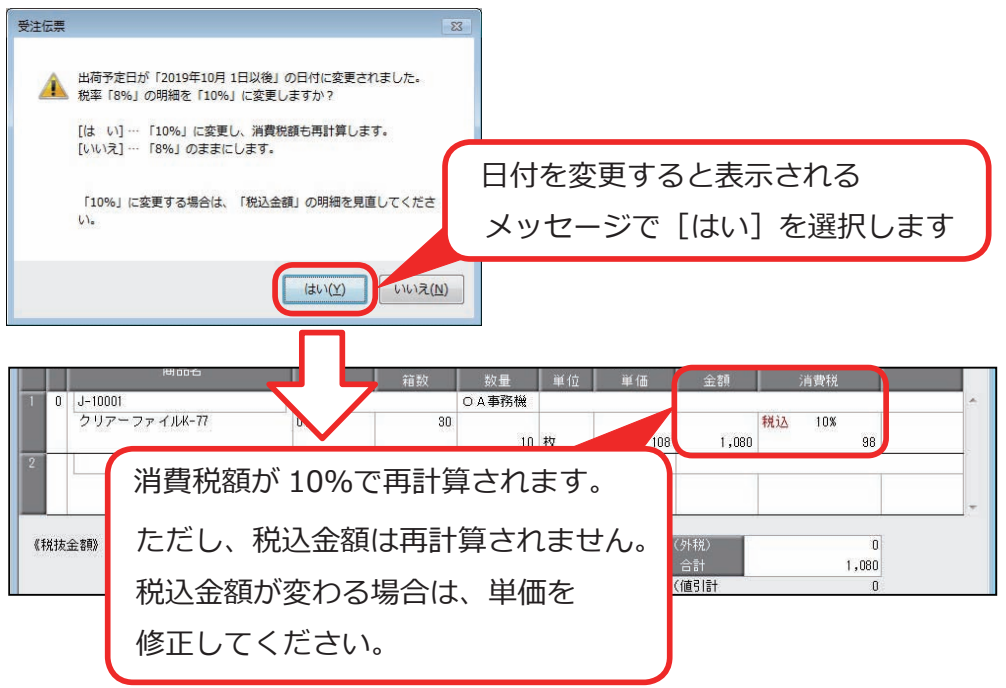

### リレーする場合

奉行J 以外

8%の伝票をリレーして、日付を 10/ 1以後に変更した場合は、 自動で 10%に変更できます。

ただし、受注残高・発注残高はリレー元の税率8%で計算されます。

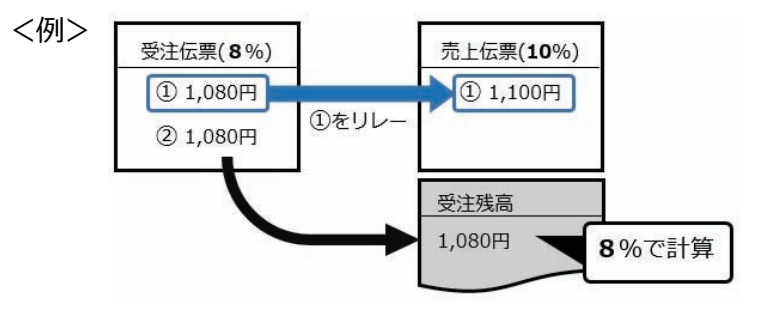

受注残高・発注残高を 10%で計算したい場合は、リレー元の伝票を 10%に 変更してからリレーします。

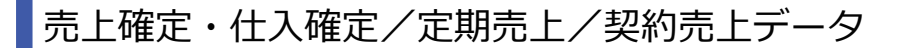

■ [ 売上確定 ] ・ [ 仕入確定 ] メニューの場合

奉行J 以外

[ 販売管理 ]-[ 売上処理 ]-[ 売上確定 ] メニュー [ 仕入管理 ]-[ 仕入処理 ]-[ 仕入確定 ] メニュー

リレー元の伝票の税率で伝票が作成されます。 10%で作成する場合は、リレー元の伝票で税率を 10% に変更してから、 売上・仕入を確定します。

■ 「 定期売上登録 ] メニューの場合 ■ 商奉行 10 だけ B システム以外

[ 販売管理 ]-[ 売上処理 ]-[ 定期売上処理 ]-[ 定期売上登録 ] メニュー

10/1 以後の定期売上計上時に、自動で 10%で計算されます。 8%になっている場合は、「売上時消費税再計算」が「1:する」に なっているかをご確認ください。

また、売上計上される税込単価も同時に変更したい場合は、「税込単価 再計算」を「1:する」にします。

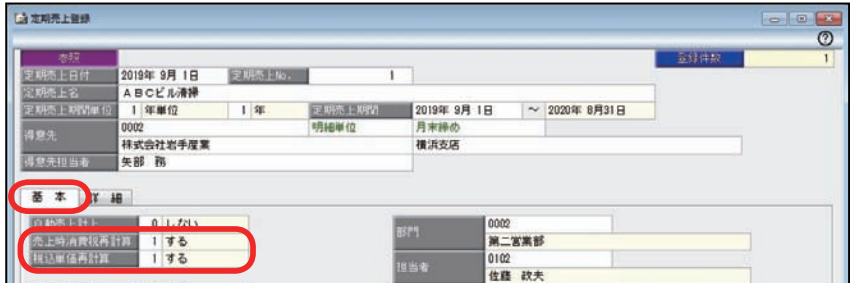

■[契約売上データ作成]メニューの場合 B<u>>ステムW外<mark>(</mark>奉行J W</u>A

[ 販売管理 ]-[ 売上処理 ]-[ 契約販売処理 ]-[ 契約売上データ作成 ] メニュー

消費税や税込単価を 10%で再計算する場合は、「消費税計算」にチェックを 付けて実行します。

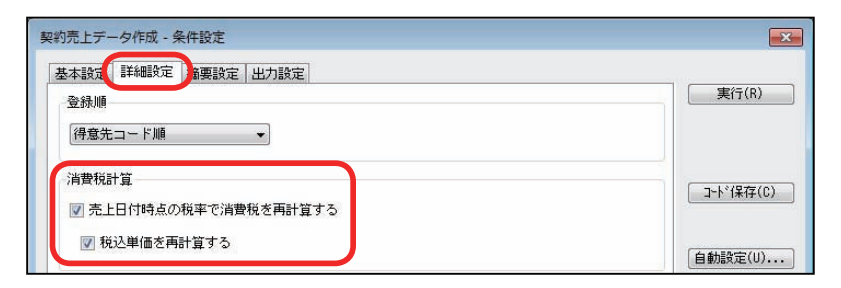

### <span id="page-30-0"></span>税率に誤りがないかを確認する

<例>軽減税率「8%軽」の売上伝票を、誤って「8%」で入力していないかを、 8%の伝票だけ抽出して確認します。

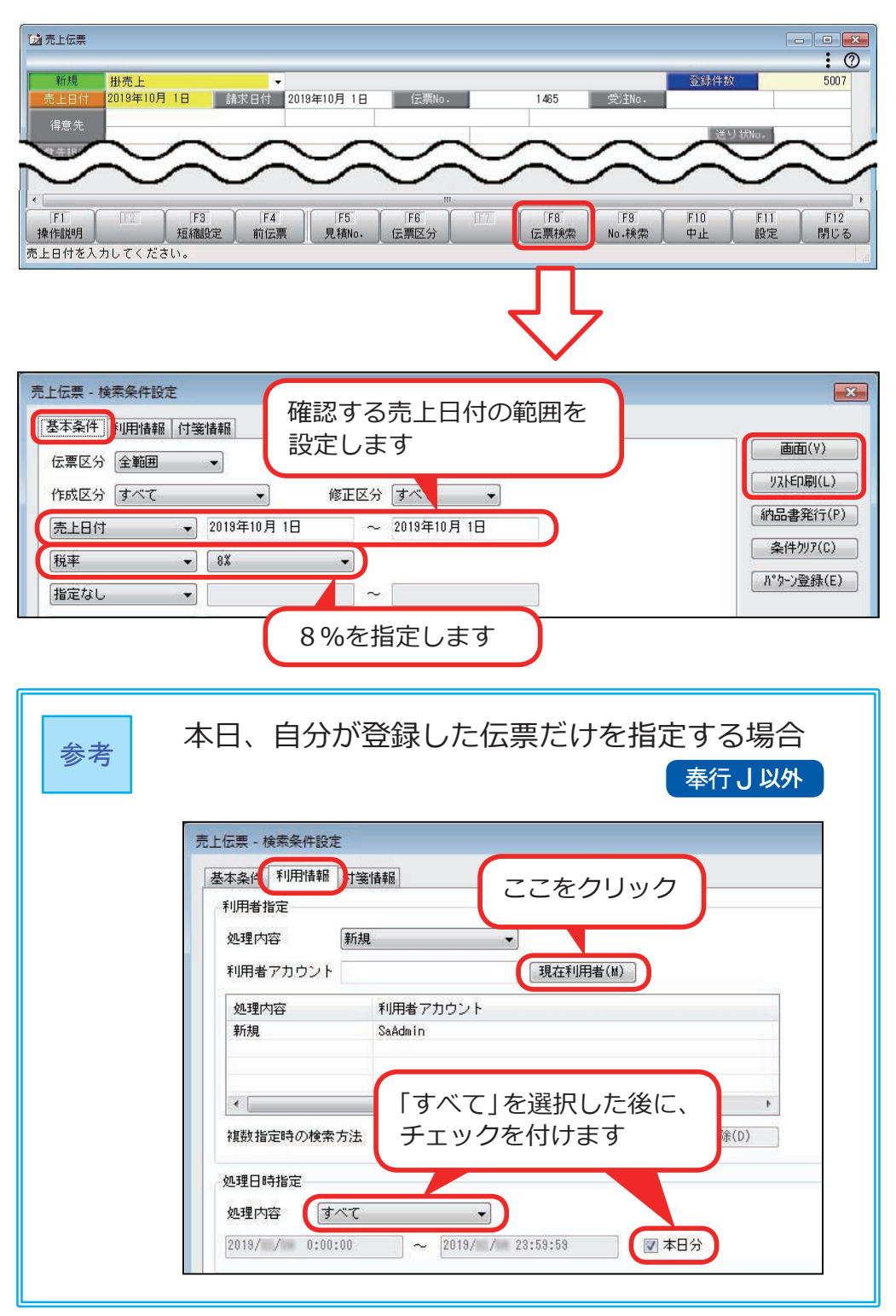

### <span id="page-31-0"></span>受注伝票で 10%が初期表示されない場合

#### 奉行J 以外

受注伝票は、「出荷予定日」または「納品期日」で税率が判定されます。 どちらで判定するかは設定によって異なりますので、以下の表をもとに ご確認ください。

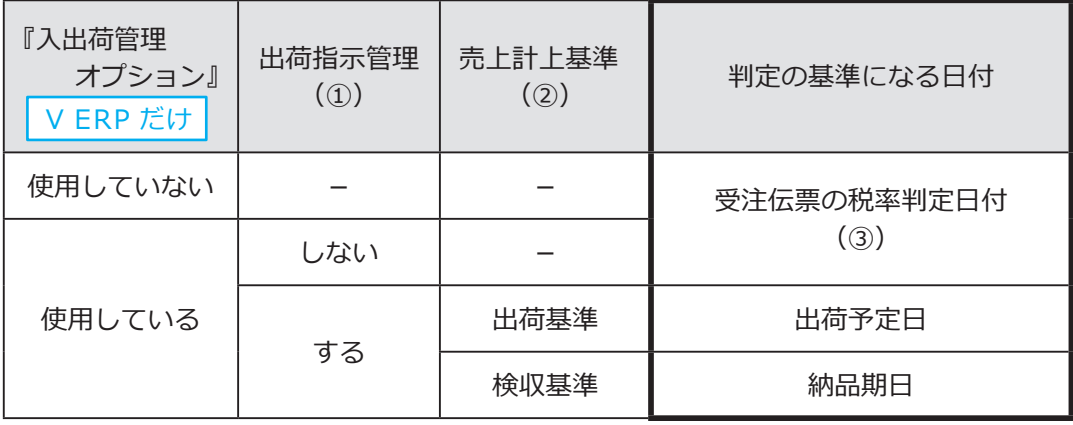

① 出荷指示管理

参考

[ 導入処理 ]-[ 運用設定 ]-[ 会社運用設定 ] メニューの 「在庫管理」で設定

② 売上計上基準

[ 導入処理 ]-[ 運用設定 ]-[ 会社機能設定 ] メニューの 「在庫基本設定」で設定

③ 受注伝票の税率判定日付

[ 導入処理 ]-[ 運用設定 ]-[ 会社機能設定 ] メニューの 「消費税率等の表示設定」で設定

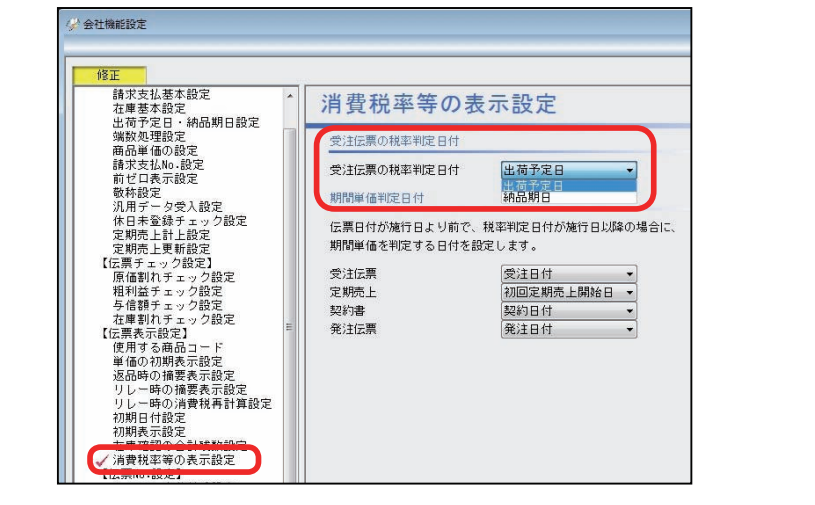

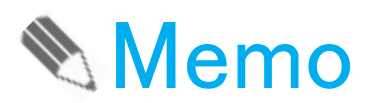

# 第2章

### 請求書・支払明細書・納品書の印刷

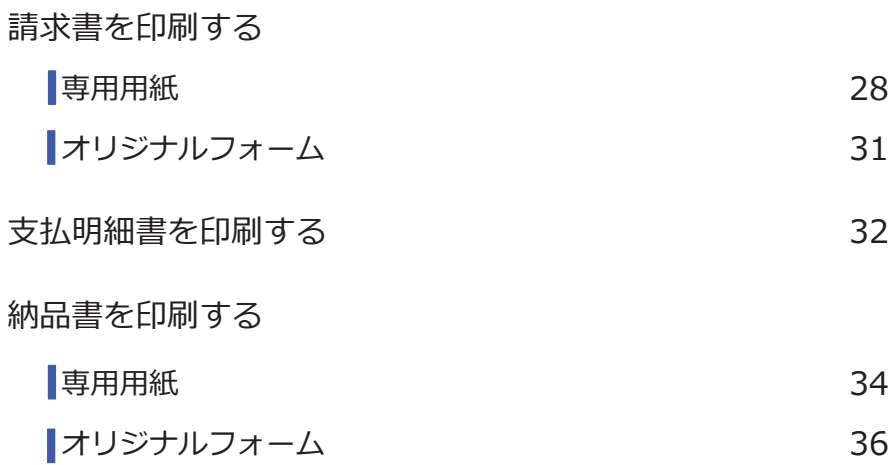

# <span id="page-34-0"></span>第  $2$  章 請求書・支払明細書・納品書の印刷

### 請求書を印刷する

#### 専用用紙

10 月の請求書を印刷する前に設定します。

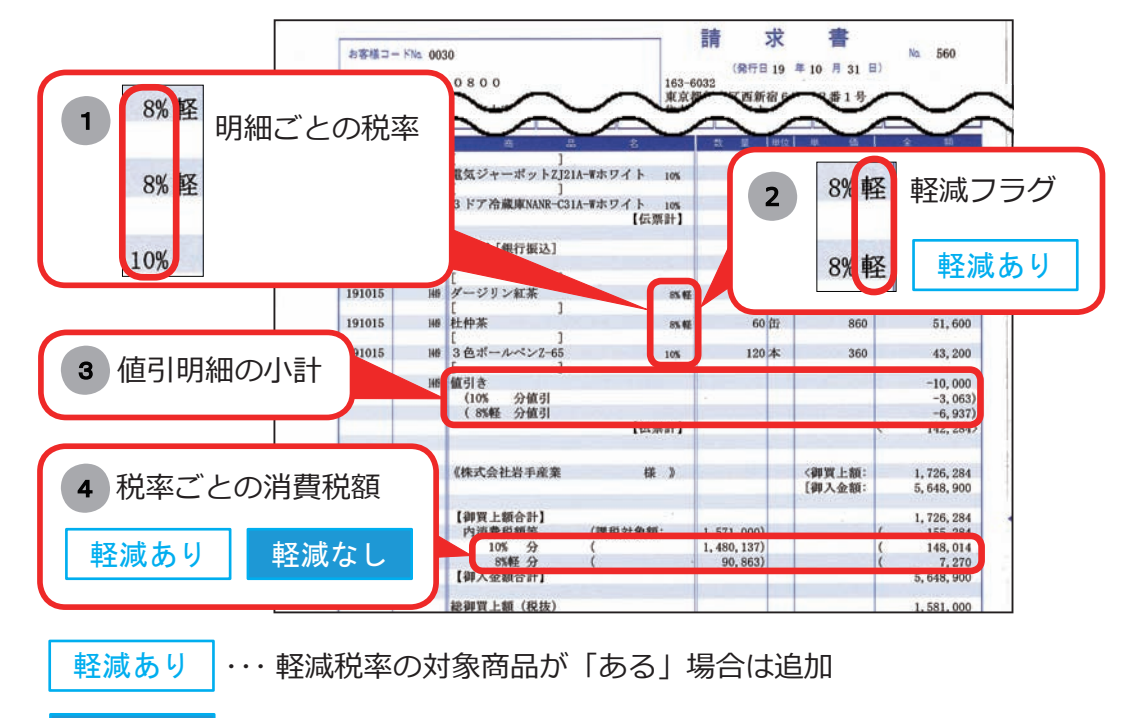

 ・・・ 軽減税率の対象商品が「ない」場合も、10% と 8% の取引が ある場合は追加(例 :9/21 ~ 10/20 の期間で発行) 軽減なし

マークなし ・・・ 必要に応じて追加

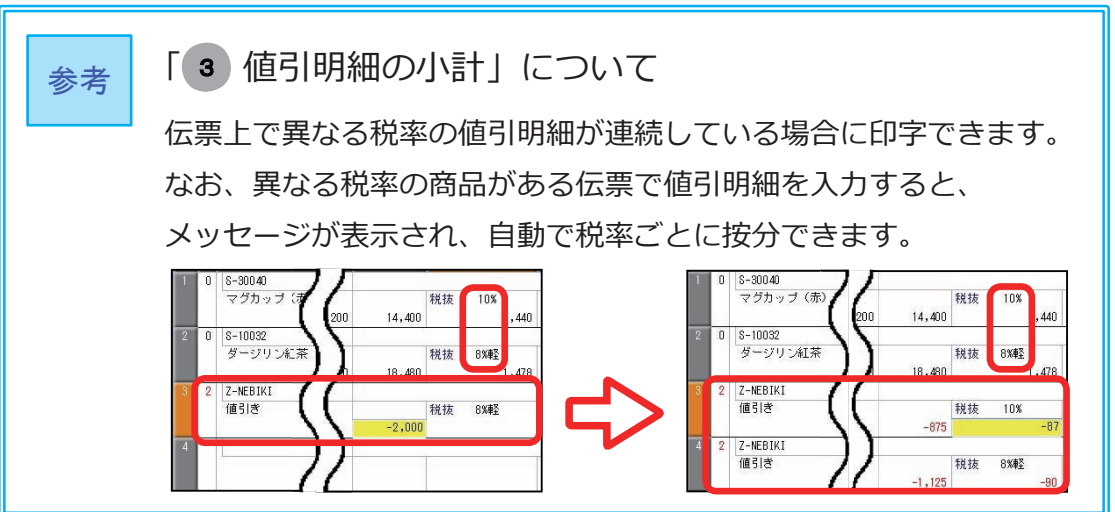

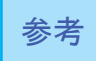

請求書の発行期間が施行日をまたぐ場合(例:9/21 ~ 10/20)でも、 参考 同科者の発行期间か施行日をまたヽ場合(例:9/4<br>- 施行日前と後で分けて発行する必要はありません。

#### <設定箇所>

[ 販売管理 ]-[ 請求締処理 ]-[ 請求書発行 ] メニューで設定します。

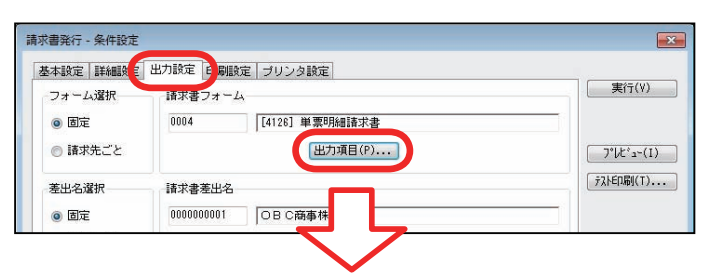

#### 明細請求書

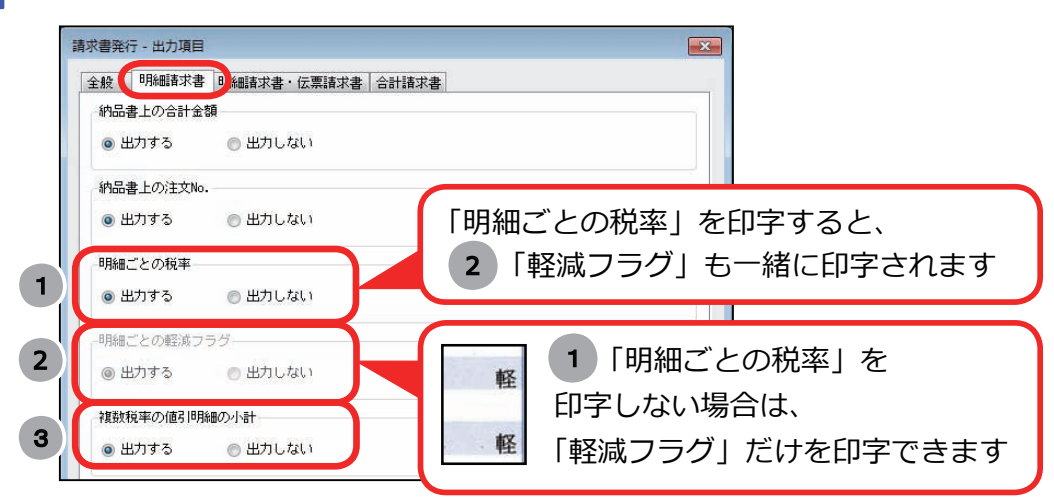

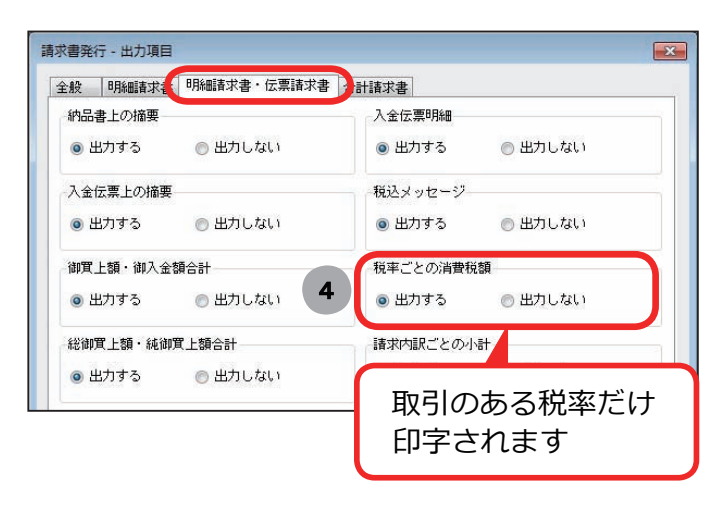

#### 伝票請求書

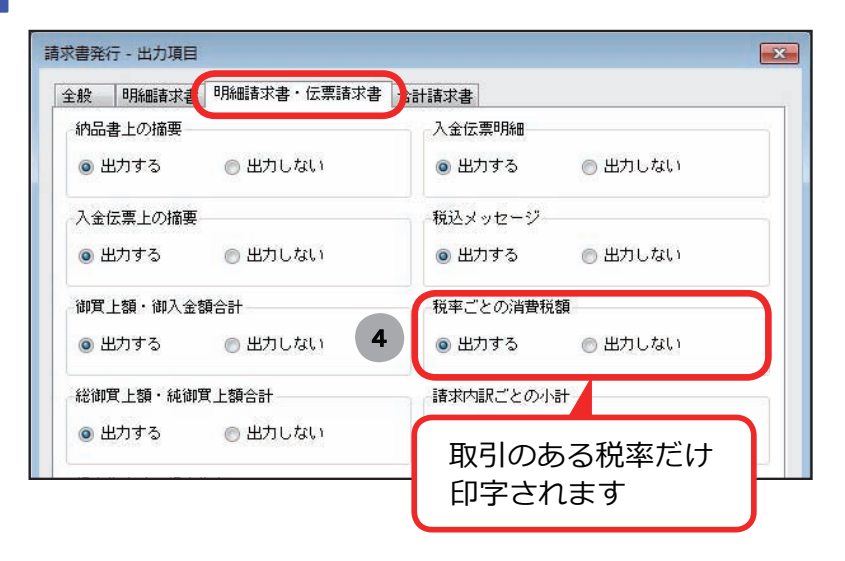

#### 合計請求書

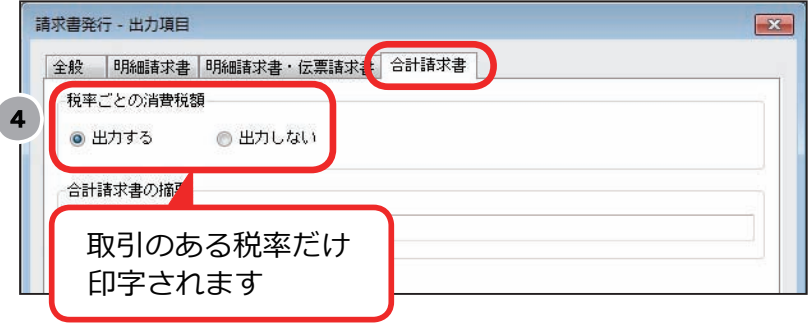

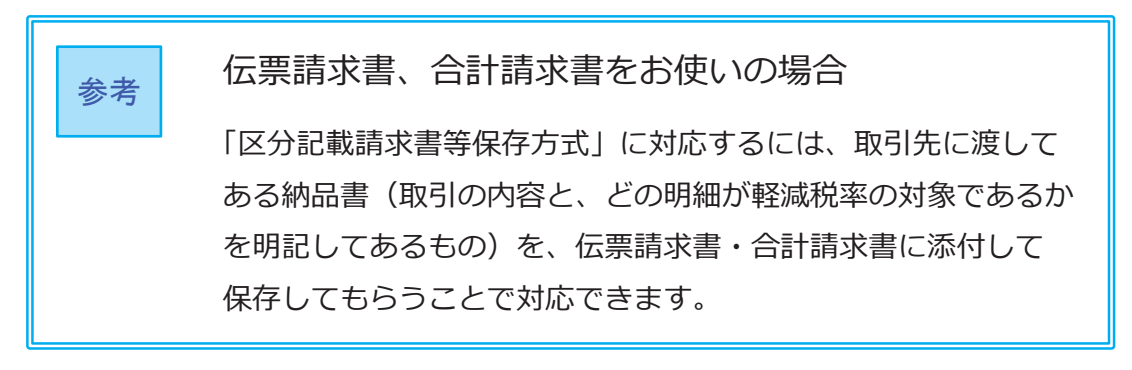

<span id="page-37-0"></span>オリジナルフォーム

B システム以外 | 奉行 J 以外

10 月の請求書を印刷する前に設定します。

「2019/10/1 より前にやっておけること」の「請求書・納品書のオリジナル フォームをお使いの場合」(P. 6)で作成した請求書のフォームを選択して、 印刷します。

<設定箇所>

選択方法は、フォーム選択の設定によって異なります。

フォーム選択の設定は、[ 販売管理 ]-[ 請求締処理 ]-[ 請求書発行 ] メニューの [ 条件設定 ] 画面の [ 出力設定 ] ページで確認します。

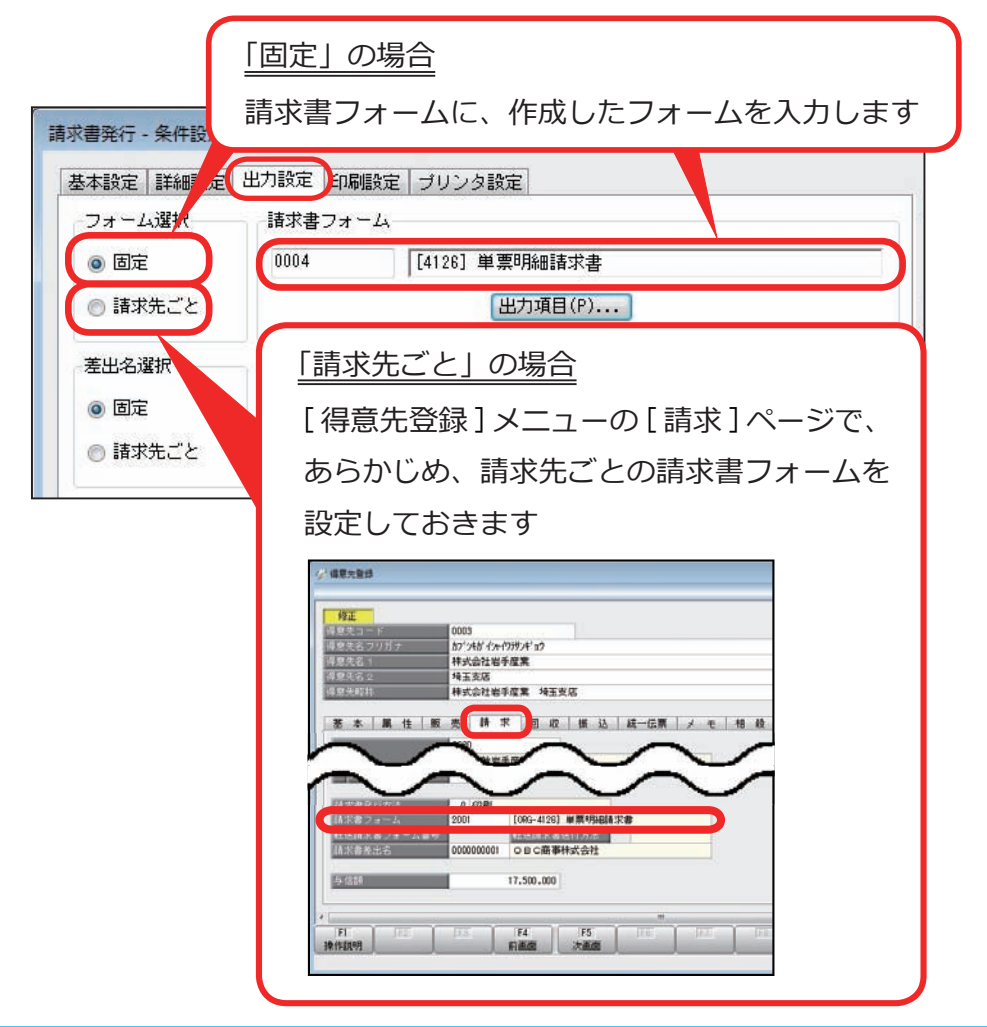

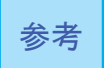

請求書の発行期間が施行日をまたぐ場合(例:9/21 ~ 10/20)でも、 施行日前と後で分けて発行する必要はありません。

<span id="page-38-0"></span>10 月の支払明細書を印刷する前に設定します。

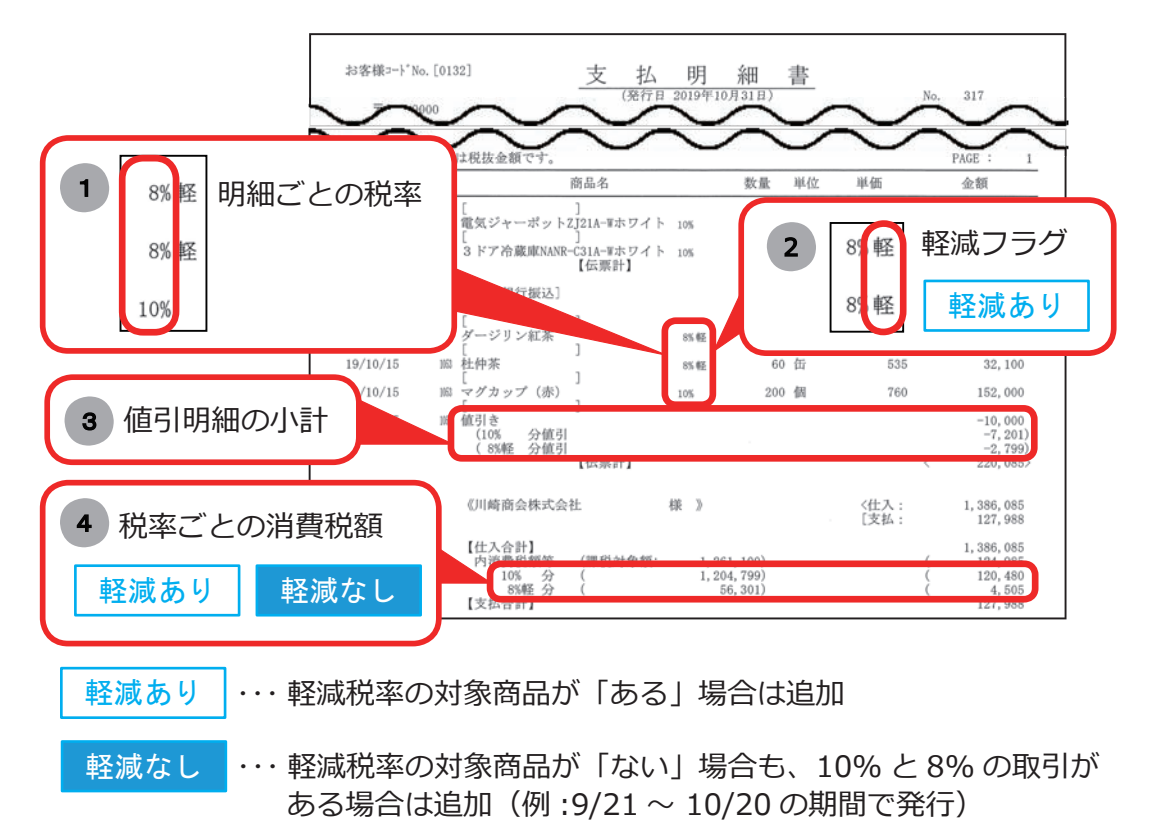

マークなし ・・・ 必要に応じて追加

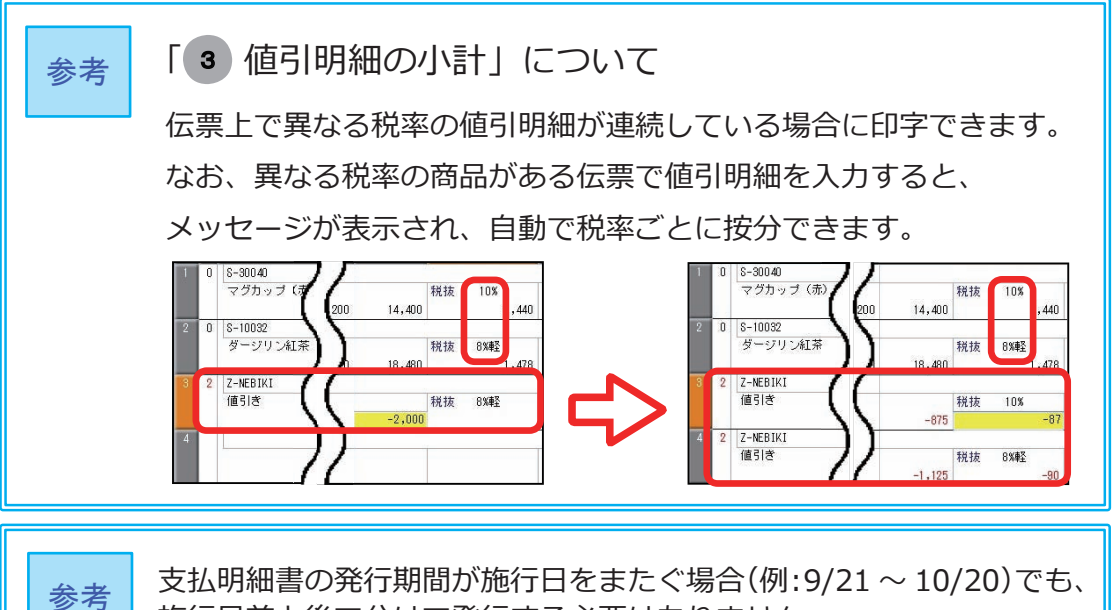

施行日前と後で分けて発行する必要はありません。

<設定箇所>

[ 仕入管理 ]-[ 支払締処理 ]-[ 支払明細書発行 ] メニューで設定します。

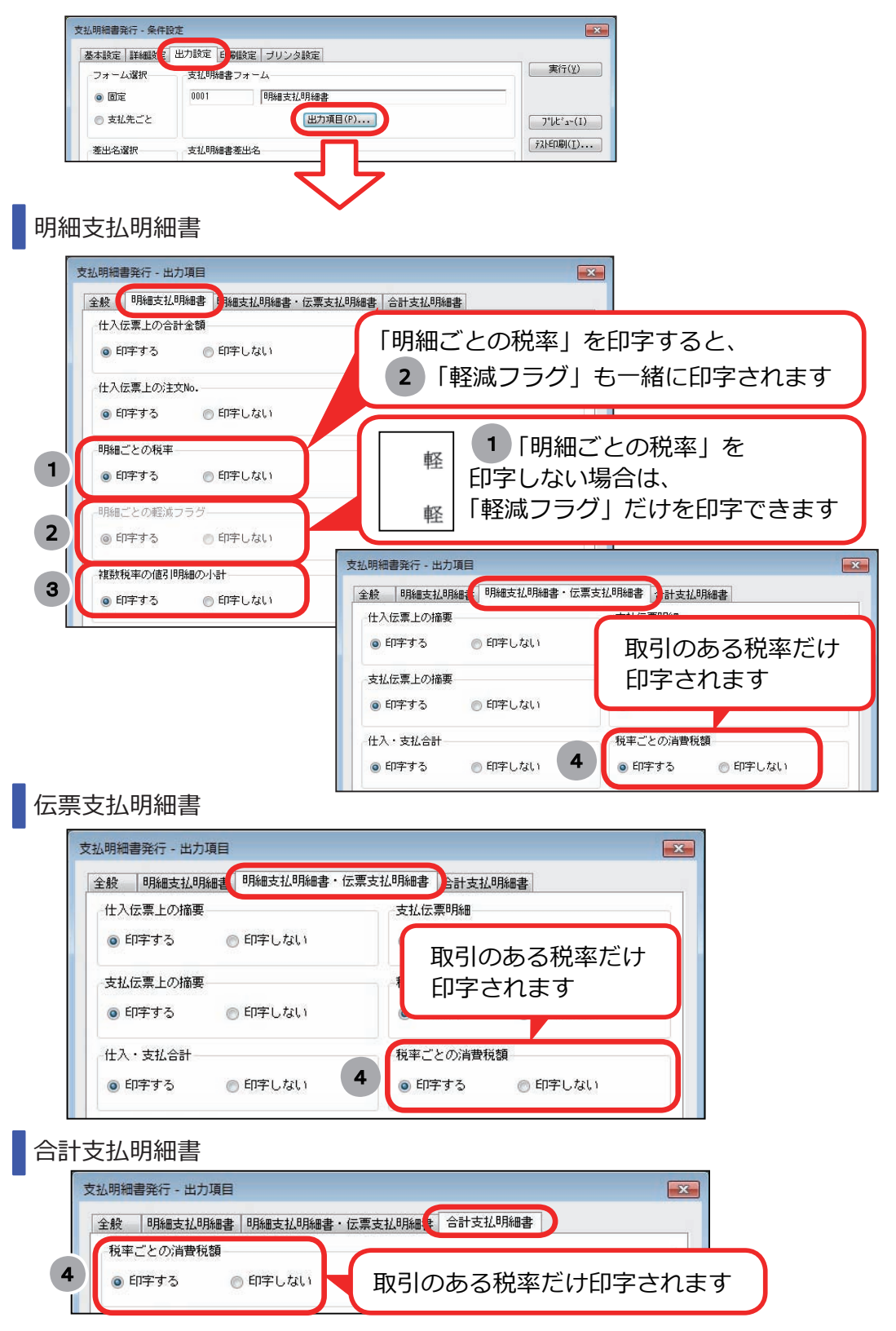

### <span id="page-40-0"></span>納品書を印刷する

#### 専用用紙

「区分記載請求書」として納品書を使う場合に、10 月の納品書を印刷する前に 設定します。

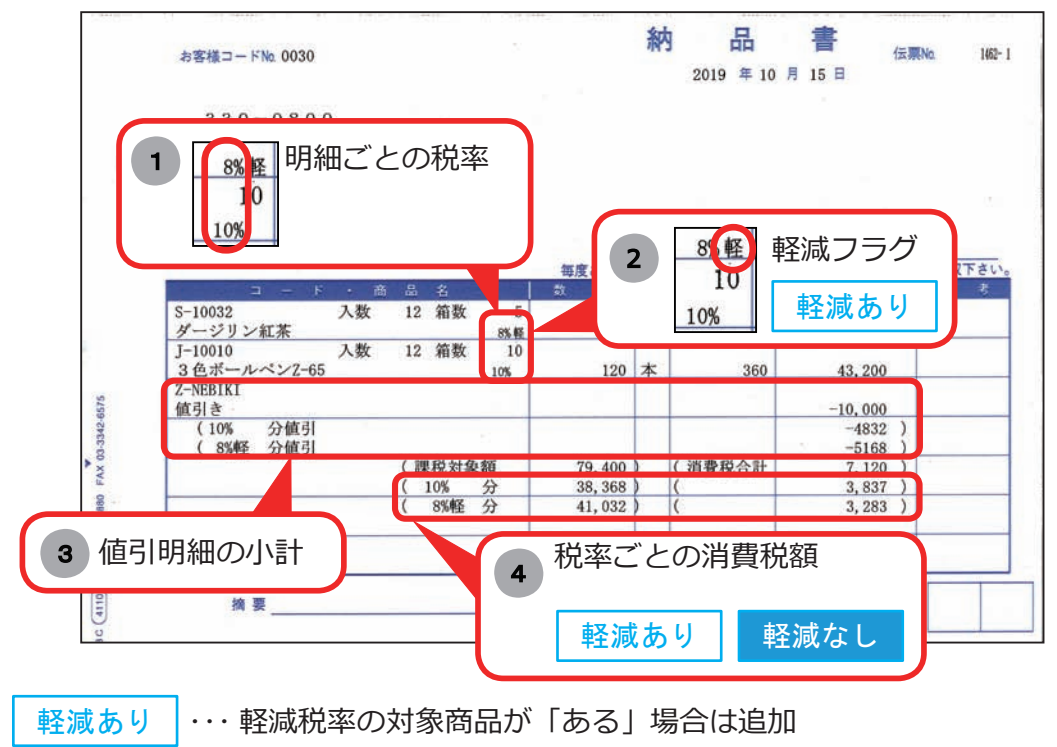

 ・・・ 軽減税率の対象商品が「ない」場合も、10% と 8% の取引が ある場合は追加(例 :9/21 ~ 10/20 の期間で発行) 軽減なし

マークなし … 必要に応じて追加

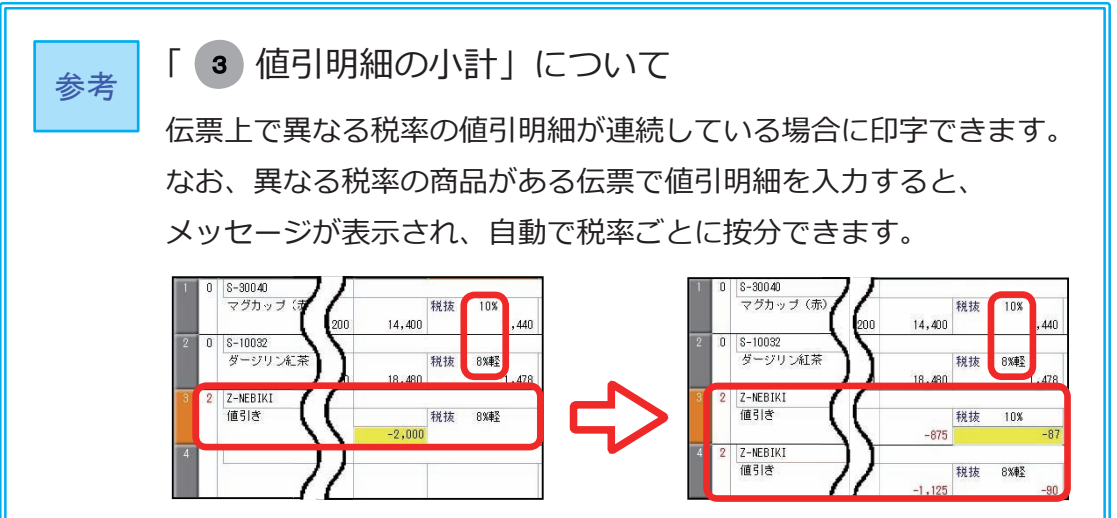

<設定箇所>

各伝票メニューの [ 納品書発行条件設定 ] 画面で設定します。

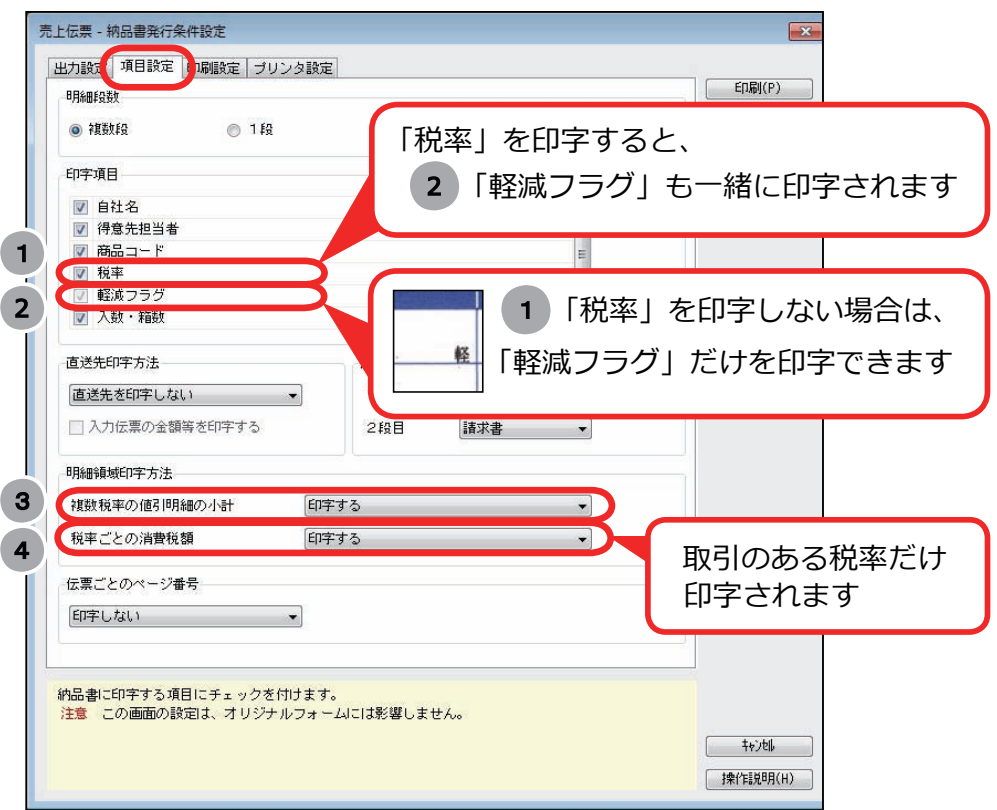

オリジナルフォーム

B システム以外 | 奉行 J 以外

「区分記載請求書」として納品書を使う場合に、10 月の納品書を印刷する前に 設定します。

「2019/10/1 より前にやっておけること」の「請求書・納品書のオリジナル フォームをお使いの場合」(P.12)で作成した納品書のフォームを選択して、 印刷します。

<設定箇所>

選択方法は、フォーム選択の設定によって異なります。 フォーム選択の設定は、各伝票メニューの [ 納品書発行条件設定 ] 画面の [ 出力設定 ] ページで確認します。

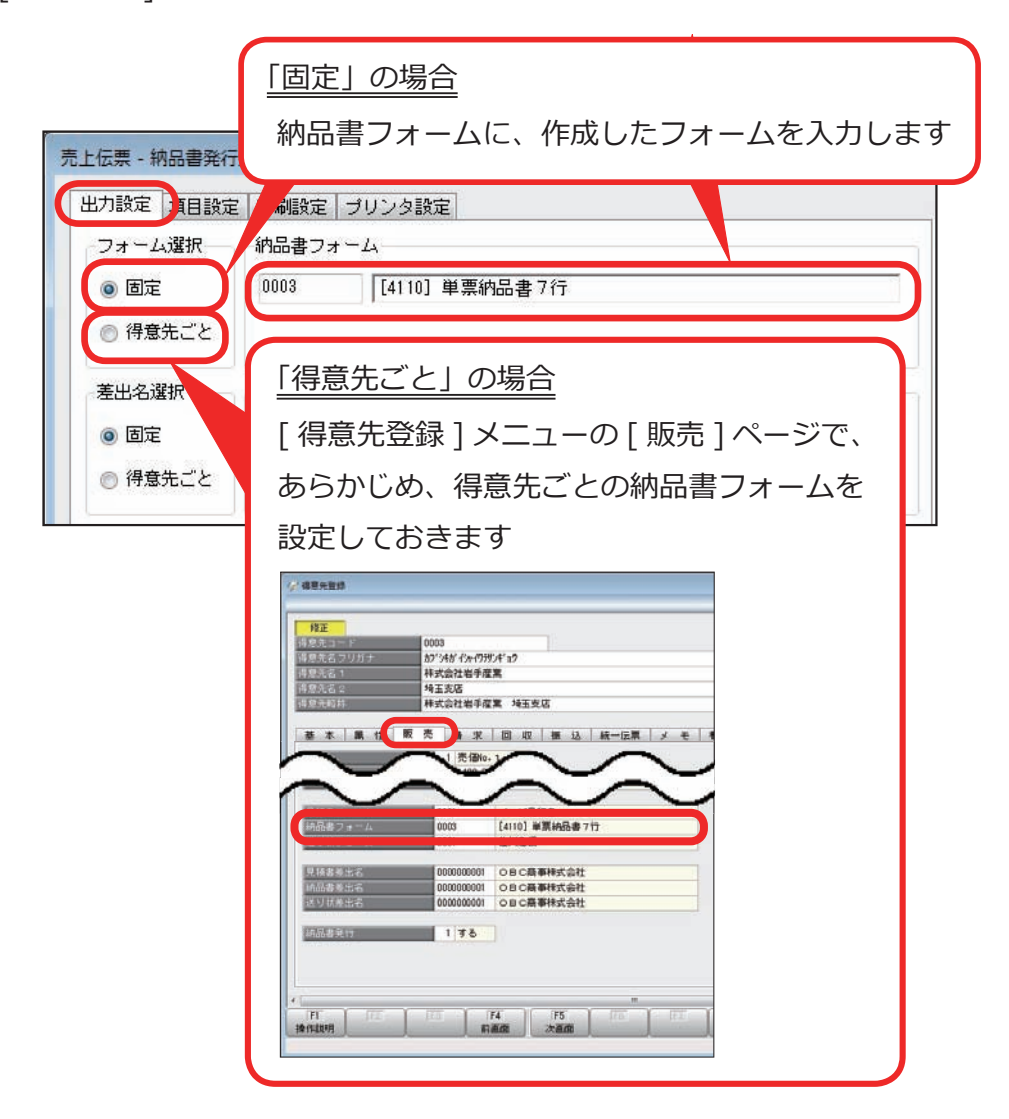

# 第 $3$ 章

# 支払処理

[振込手数料が変更になる場合](#page-44-0) 38

<span id="page-44-0"></span>第3章 支払処理

### 振込手数料が変更になる場合

改正にともない金融機関の振込手数料が更新される場合は、振込手数料を 更新します。

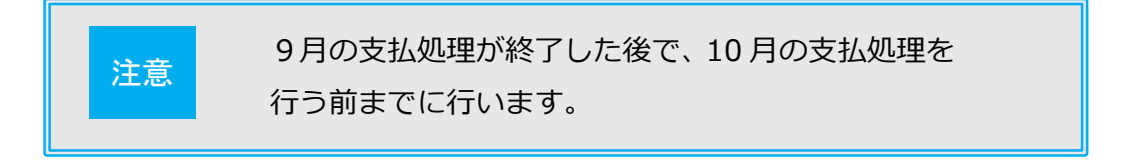

#### 使用している銀行ごとに、登録している振込手数料を更新します。

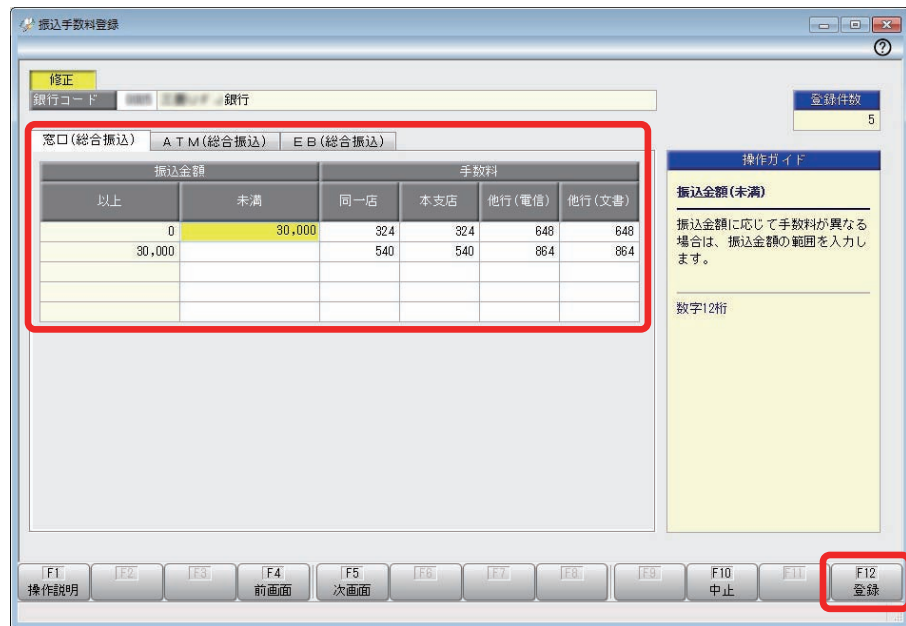

[ 導入処理 ]-[ 会社銀行登録 ]-[ 振込手数料登録 ]-[ 振込手数料登録 ] メニュー

## 第4章

### 汎用データの受入・作成 (ご利用いただいている場合)

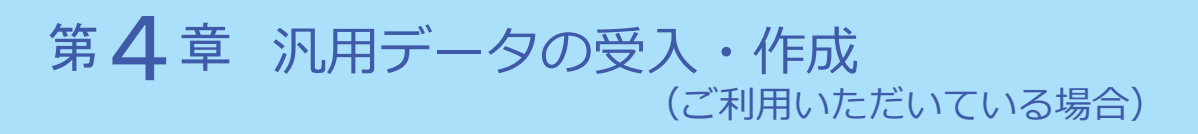

B システム以外 | 奉行 J 以外

以下の説明は、汎用データを受け入れている、または作成している場合の対応です。 ※汎用データを作成している場合は、P.44 からご確認ください。

- ■商品データの受け入れ…………………………………… P.40
- ■各種伝票データの受け入れ…………………………… P.41
- 受入項目・作成項目の追加・削除と受入記号………… P.44

### 商品データの受け入れ

商品ごとに新税率(10%、軽減税率8%)を設定する機能が搭載されます。 ※「商蔵奉行 21 汎用データ受入形式」をご利用している場合は、P.54 参照

#### 軽減税率の対象商品がない場合

#### 変更は必要ありません。

軽減税率の対象商品がある場合

受入形式

#### 新たに「税率種別」の受入記号(受入項目)を追加します。

※『OBC 受入形式』の受入記号は、P.44 参照 ※独自の受入形式は、条件設定画面の [ 形式作成 ] ボタンから項目を追加

▼ 値のセット

軽減税率の場合に「1:軽減」を設定します。

#### 各種伝票データの受け入れ

税率に関する設定として、以下の2つの項目が機能追加されます。

- ・「税率」項目が新税率に対応します。
- ・「税率種別」項目が追加され、軽減税率8%の伝票を受け入れる機能が搭載 されます。

お客様が受け入れる伝票にあわせて、汎⽤データの「税率」項目、「税率種別」 項目を変更します。

※「税率区分」を利用している場合は、P.51 参照

- ※「商蔵奉行 21 汎用データ受入形式」を利用している場合は、P.54 参照
	- 「税率」項目
		- ●新税率 10%・軽減税率8%の伝票を受け入れる場合

#### ○今まで「税率」項目を利用していない場合

今までの受入形式のまま、変更は必要ありません。

#### ○すでに「税率」項目を利用している場合

施行日(2019 年 10 月1日)以後、取引内容に応じて値をセット します。

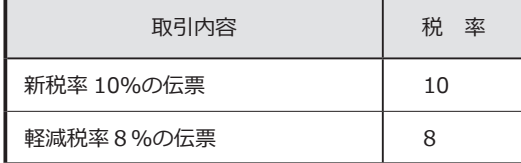

●経過措置8%、5%の伝票も受け入れる場合

▼ 受入形式

#### ○すでに「税率」項目を利用している場合

今までの受入形式のまま、変更は必要ありません。

#### ○今まで「税率」項目を利用していない場合

#### 新たに「税率」の受入記号(受入項目)を追加します。

※『OBC 受入形式』の受入記号は、P.44 参照 ※独自の受入形式は、条件設定画面の [ 形式作成 ] ボタンから項目を追加 ▼ 値のセット

施行日(2019 年 10 月1日)以後、取引内容に応じて値をセット します。

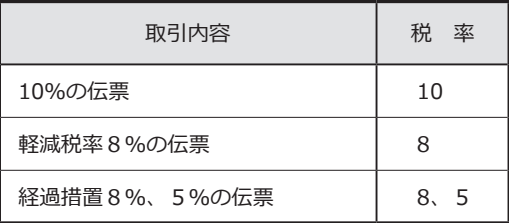

「税率種別」項目

●軽減税率8%の伝票を受け入れない場合

今までの受入形式のまま、変更は必要ありません。

●軽減税率8%の伝票を受け入れる場合

#### ○商品の「税率種別」の設定にしたがう場合

※「税率種別」の詳細は、P. 2参照

今までの受入形式のまま、変更は必要ありません。

#### ○取引ごとに、汎用データ上で直接「税率種別」を設定する場合

受入形式

#### 新たに「税率種別」の受入記号(受入項目)を追加します。

※『OBC 受入形式』の受入記号は、P.44 参照 ※独自の受入形式は、条件設定画面の [ 形式作成 ] ボタンから項目を追加

▼ 値のセット

施行日(2019 年 10 月1日)以後、取引内容に応じて値をセット します。

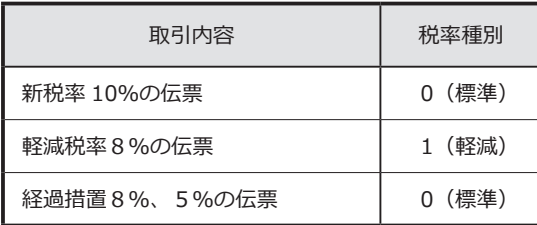

【参考:税率と税率種別の設定】

伝票日付が 2019 年 10 月1日以後の場合、汎用データ上の「税率」と「税率種別」 の値によって、以下のように受け入れられます。

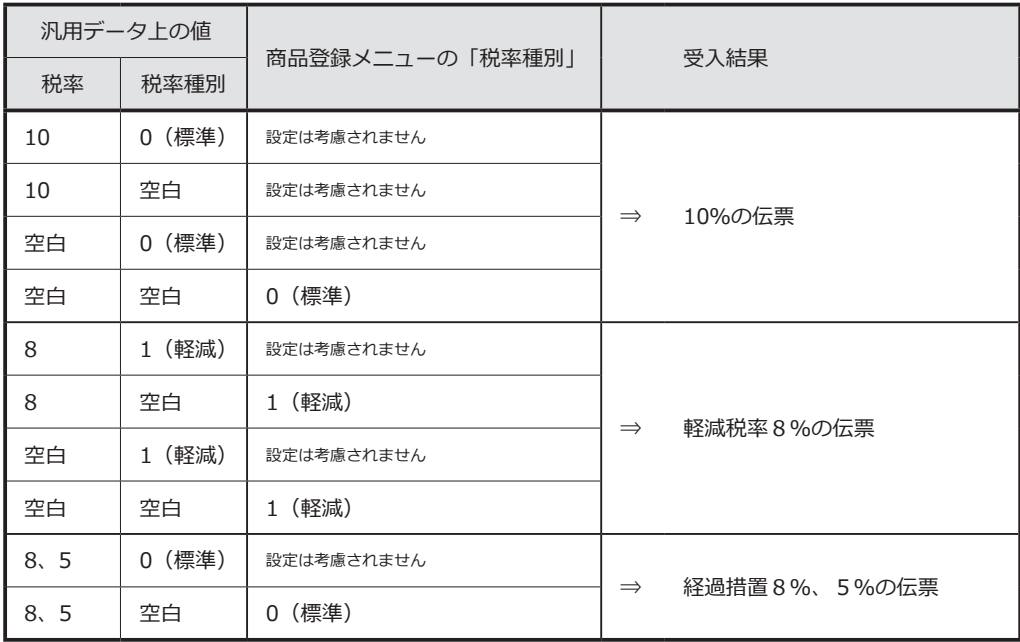

※伝票日付が 2019 年 10 月1日より前の場合

「税率」が空白の場合は、「8%の取引(8%、0:標準)」で受け入れられます。

 「税率」と「税率種別」を設定すると、10%や軽減税率8%の伝票として受け入れ できます。

### 受入項目・作成項目の追加・削除と受入記号

#### <商品データ>

| 変更内容  | 項目名          | 受入記号 | 備考                    |
|-------|--------------|------|-----------------------|
| 項目の追加 | 税率種別<br>(販売) |      | HMGO107 0: 標準 1: 軽減   |
|       | 税率種別<br>(仕入) |      | HMGO108 0 : 標準 1 : 軽減 |

<見積書データ>

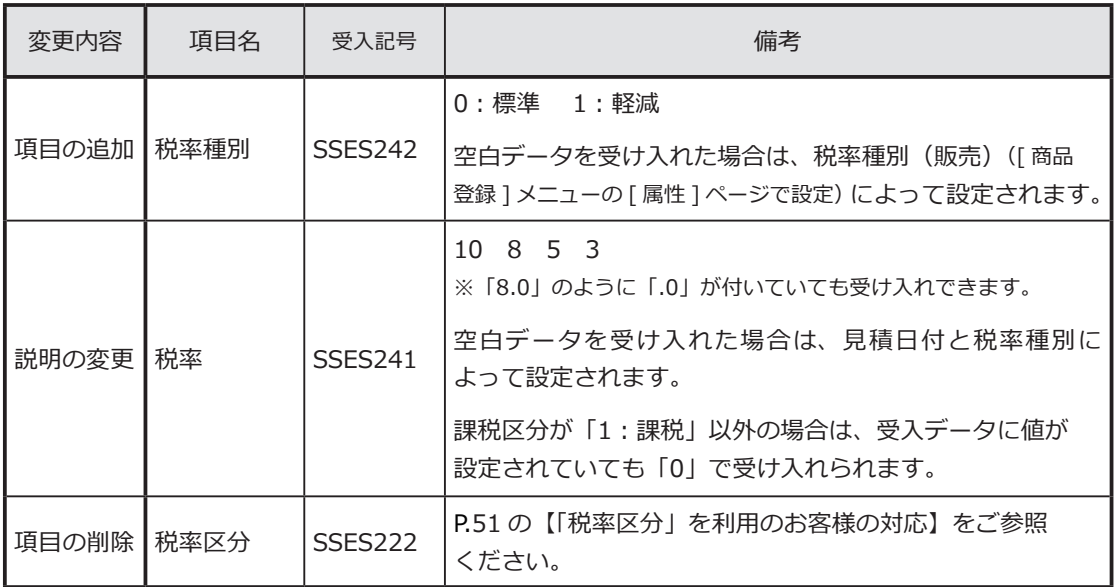

<受発注同時データ>

受発注同時入力オプション

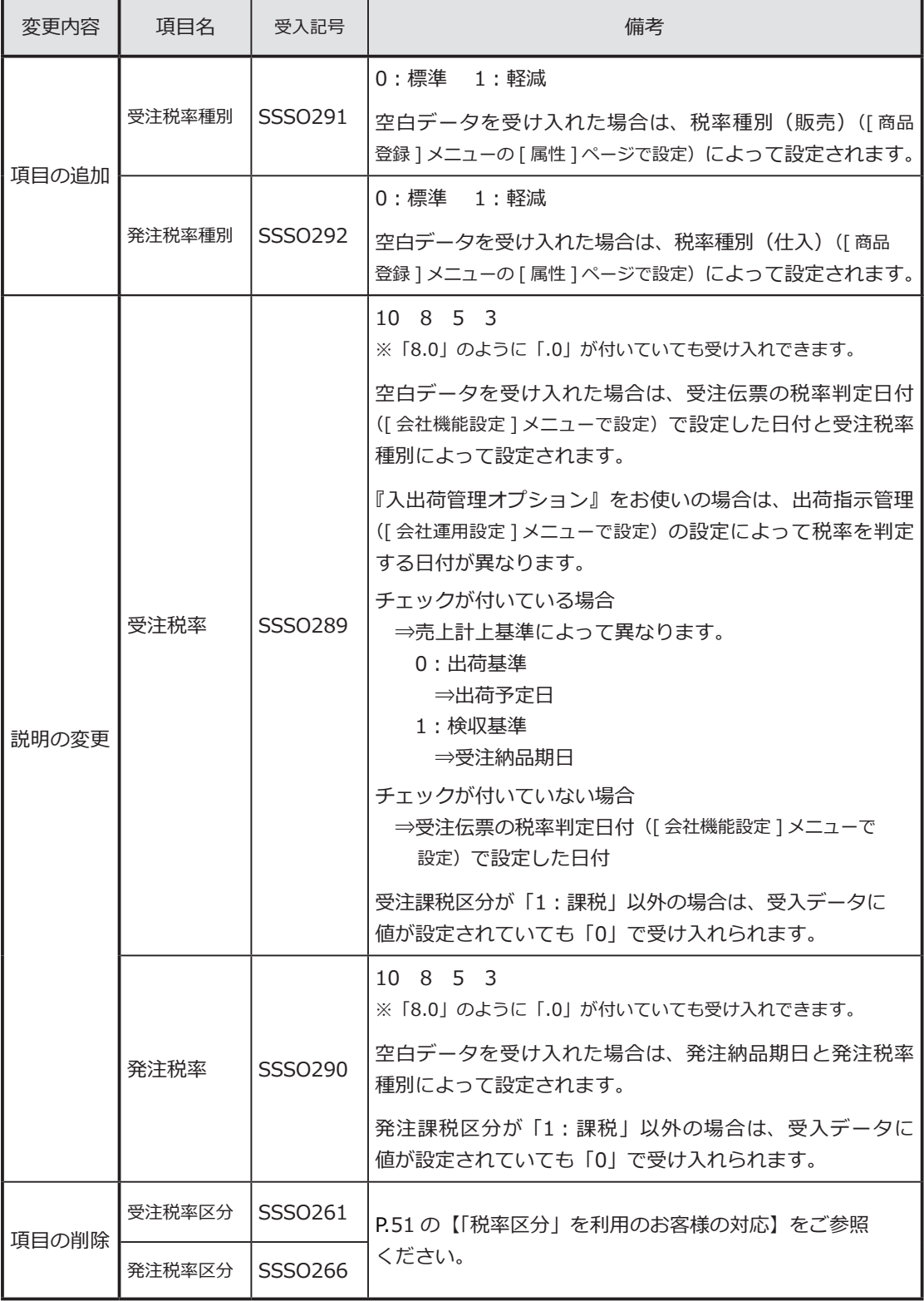

<受注伝票データ>

#### 奉行J 以外

| 変更内容         | 項目名 | 受入記号           | 備考                                                                                                    |
|--------------|-----|----------------|----------------------------------------------------------------------------------------------------|
| 項目の追加 税率種別   |     | SSA0246        | 0:標準 1:軽減<br> 空白データを受け入れた場合は、税率種別(販売)(「商品<br>登録 ] メニューの [ 属性 ] ページで設定) によって設定されます。                                                                                                    |
| 説明の変更┃税率     |     | SSA0245        | $10 \t8 \t5 \t3$<br>※「8.0」のように「.0」が付いていても受け入れできます。<br>空白データを受け入れた場合は、受注伝票の税率判定日付<br>([ 会社機能設定 ] メニューで設定)で設定した日付と税率種別<br>によって設定されます。<br>『入出荷管理オプション』をお使いの場合は、出荷指示管理<br>([ 会社運用設定 ] メニューで設定)の設定によって税率を判定<br>する日付が異なります。<br>チェックが付いている場合<br>⇒売上計上基準によって異なります。<br>0: 出荷基準<br>⇒出荷予定日<br>1:検収基準<br>⇒納品期日<br>チェックが付いていない場合<br>⇒受注伝票の税率判定日付 ([ 会社機能設定 ] メニューで<br>設定)で設定した日付<br>課税区分が「1:課税」以外の場合は、受入データに値が<br>設定されていても「0」で受け入れられます。 |
| 項目の削除   税率区分 |     | <b>SSA0224</b> | P.51 の【「税率区分」を利用のお客様の対応】をご参照<br>ください。                                                                                                    |

<売上仕入同時データ>

売上仕入同時入力オプション

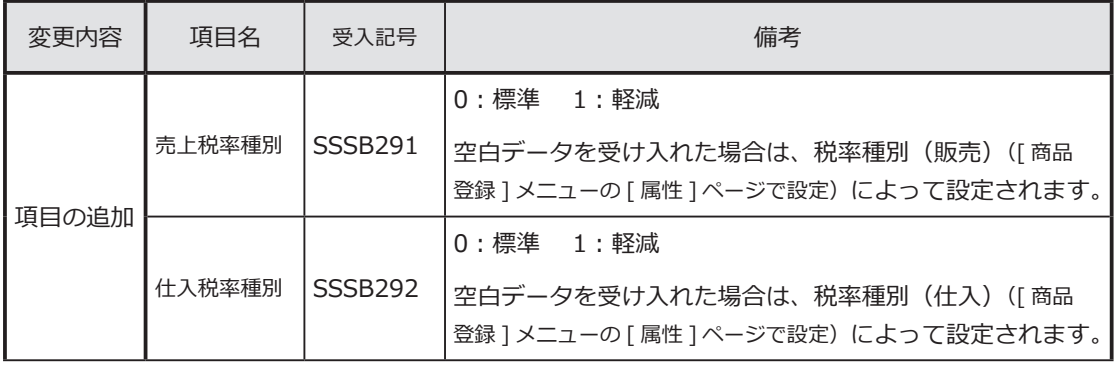

|       | 売 上税率  | <b>SSSB287</b>      | $10 \t8 \t5 \t3$<br>※「8.0」のように「.0」が付いていても受け入れできます。    |
|-------|--------|---------------------|-------------------------------------------------------|
|       |        |                     | 空白データを受け入れた場合は、売上日付と売上税率種別に<br>よって設定されます。             |
|       |        |                     | 売上課税区分が「1:課税」以外の場合は、受入データに<br>値が設定されていても「0」で受け入れられます。 |
| 説明の変更 | 什入税率   | SSSB <sub>288</sub> | $10 \t8 \t5 \t3$                                      |
|       |        |                     | ※「8.0」のように「.0」が付いていても受け入れできます。                        |
|       |        |                     | 空白データを受け入れた場合は、仕入日付と仕入税率種別に<br>よって設定されます。             |
|       |        |                     | 什入課税区分が「1:課税」以外の場合は、受入データに<br>値が設定されていても「0」で受け入れられます。 |
| 項目の削除 | 売上税率区分 | SSSB <sub>258</sub> | P.51の【「税率区分」を利用のお客様の対応】をご参照<br>ください。                  |
|       | 仕入税率区分 | SSSB <sub>263</sub> |                                                       |

<売上伝票データ>

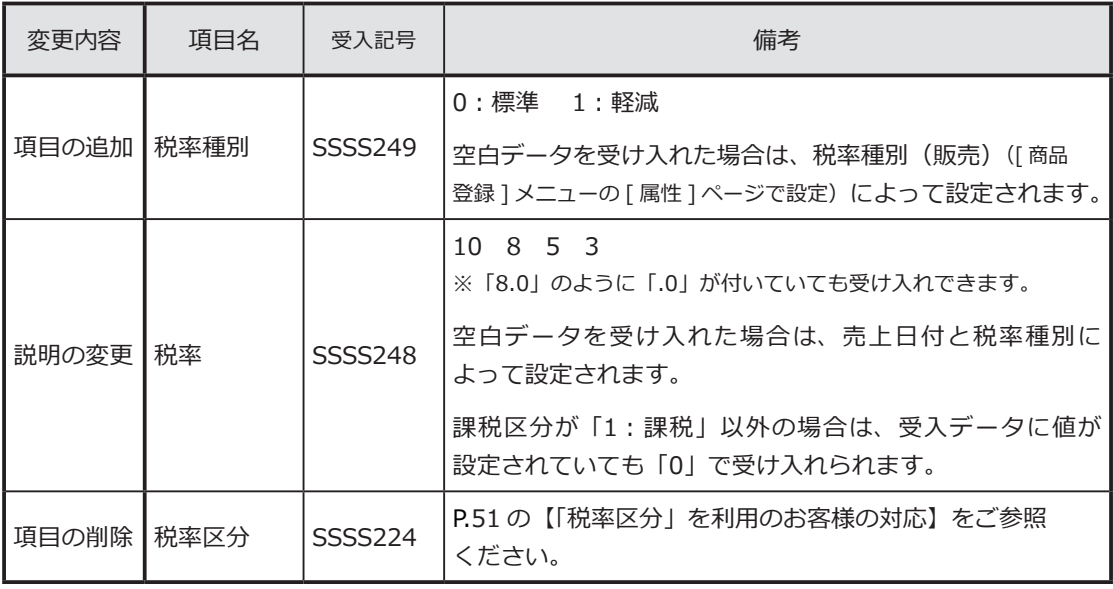

<定期売上データ>

商奉行 10 だけ | B システム以外

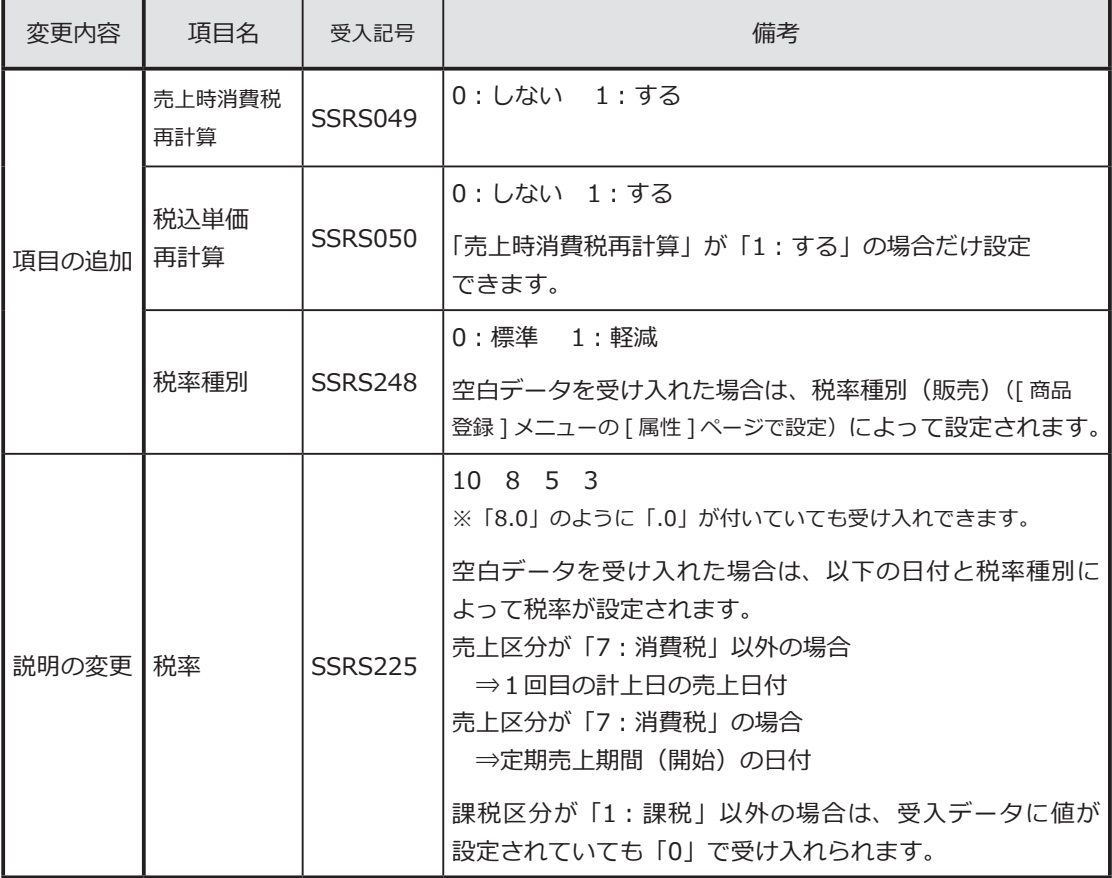

<契約書データ>

日システム以外

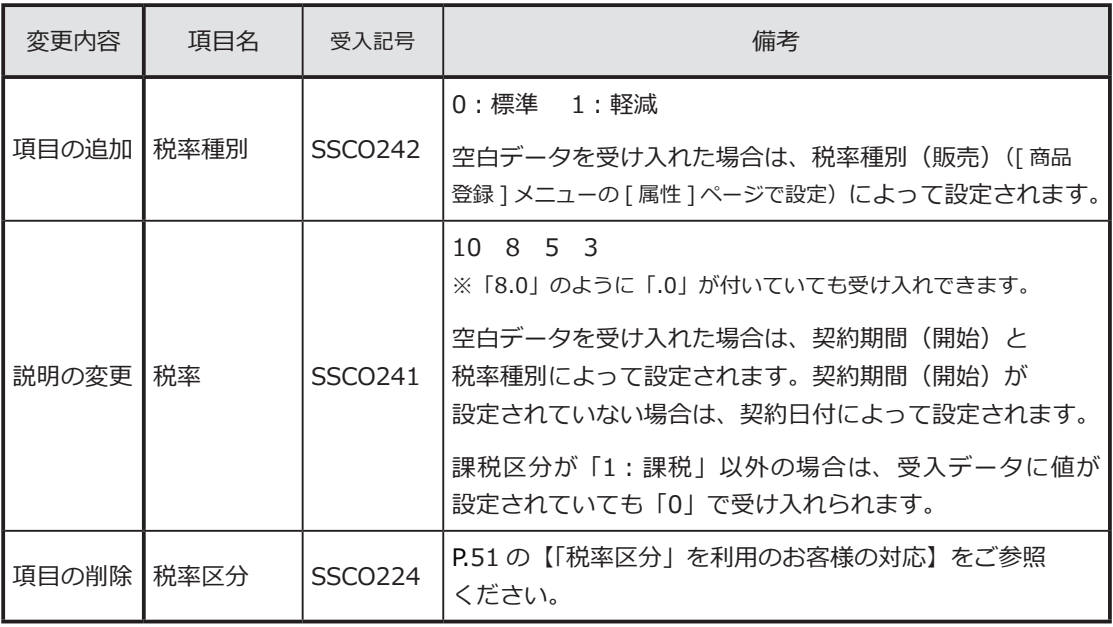

<入金伝票データ>

| 変更内容  | 項目名  | 受入記号           | 備考                                                                 |
|-------|------|----------------|--------------------------------------------------------------------|
| 項目の追加 | 税率種別 | <b>DSRM220</b> | 入金区分が「5:値引」の場合に設定します。                                              |
|       |      |                | 0:標準 1:軽減                                                          |
|       |      |                | 空白データを受け入れた場合は、「0:標準   が設定<br>されます。                                |
| 説明の変更 | 税率   | <b>DSRM217</b> | 入金区分が「5:値引」の場合に設定します。                                              |
|       |      |                | $10 \t8 \t5 \t3$<br>※「8.0」のように「.0」が付いていても受け入れできます。                 |
|       |      |                | 空白データを受け入れた場合は、入金日付と税率種別に<br>よって設定されます。                            |
|       |      |                | 申告書計算区分が「61:課税売上の返還等  以外の場合は、<br>受入データに値が設定されていても「0」で受け入れられ<br>ます。 |

<発注伝票データ>

本行J以外

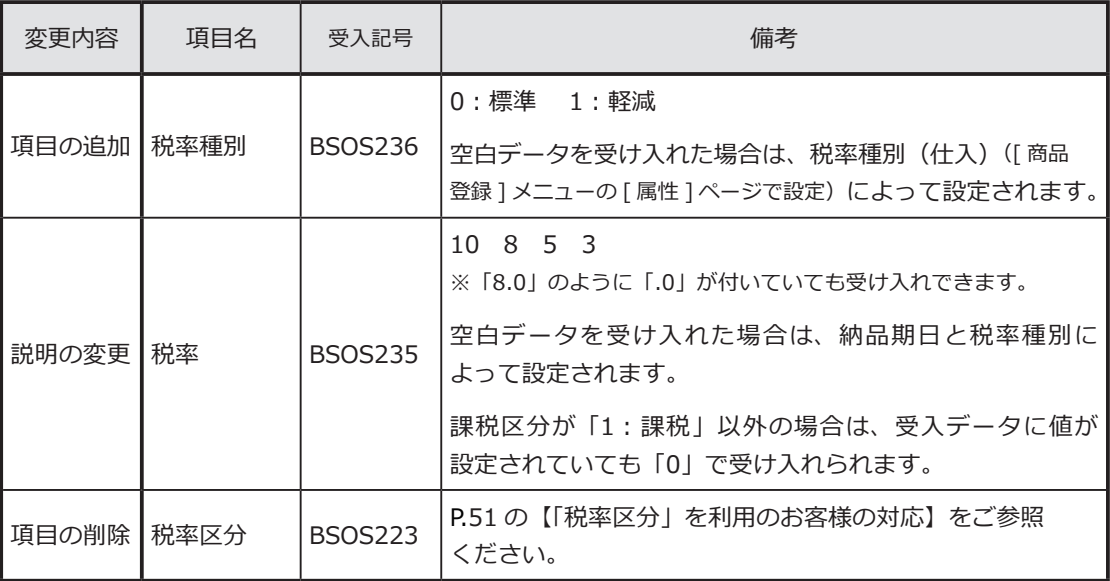

<仕入伝票データ>

| 変更内容  | 項目名  | 受入記号           | 備考                                                                  |
|-------|------|----------------|---------------------------------------------------------------------|
|       |      |                | 0:標準 1:軽減                                                           |
| 項目の追加 | 税率種別 | <b>BSBS239</b> | 空白データを受け入れた場合は、税率種別(仕入)(「商品<br>登録 ]メニューの [ 属性 ] ページで設定) によって設定されます。 |
|       |      |                | $10 \t8 \t5 \t3$<br>※「8.0」のように「.0」が付いていても受け入れできます。                  |
| 説明の変更 | 税率   | <b>BSBS238</b> | 空白データを受け入れた場合は、什入日付と税率種別に<br>よって設定されます。                             |
|       |      |                | 課税区分が「1:課税」以外の場合は、受入データに値が<br>設定されていても「0」で受け入れられます。                 |
| 項目の削除 | 税率区分 | <b>BSBS223</b> | P.51の【「税率区分」を利用のお客様の対応】をご参照<br>ください。                                |

#### <支払伝票データ>

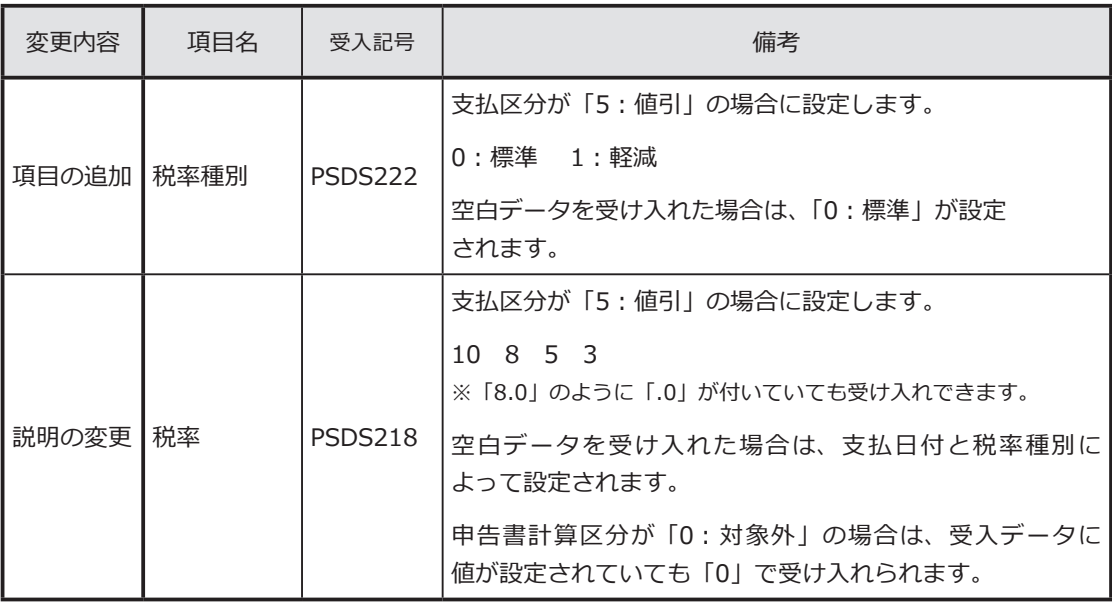

### 「税率区分」を利用のお客様の対応

「税率区分」項目は、今まで当項目を利用しているお客様向けの下位互換用の 項目です。 そのため、新税率 10%、軽減税率8%には対応していません。 ※出力した場合は、空白が出力されます。

今後は代わりに「税率」項目を使用します。

汎用データ受入 ……………… P.51

汎用データ作成 ……………… P.53

汎用データ受入

■『OBC受入形式』で受け入れている場合

汎用データ上で、「税率区分」項目を削除して、「税率」項目を追加します。

【例】8%の場合

従来 ⇒「税率区分」項目に「3」を設定(3:8.0%)

今後 ⇒「税率」項目に「8」を設定

※「税率」項目に置き換えた後、P.41「各種伝票データの受け入れ」を ご確認ください。

<mark>1</mark>)汎用データの変更

汎用データ上で「税率区分」項目を削除して、「税率」項目を追加します。 【例】8%の場合

従来 ⇒「税率区分コード」項目に「3」を設定(3:8.0%) 今後 ⇒「税率」項目に「8」を設定

- ※「税率」項目に置き換えた後、P.41「各種伝票データの受け入れ」を ご確認ください。
- 2 受入データ形式の関連付設定の変更

各伝票データ受入メニューで、「税率区分」項目を削除します。 代わりに、P.41「各種伝票データの受け入れ」での確認内容に応じて 「税率」項目を追加します。

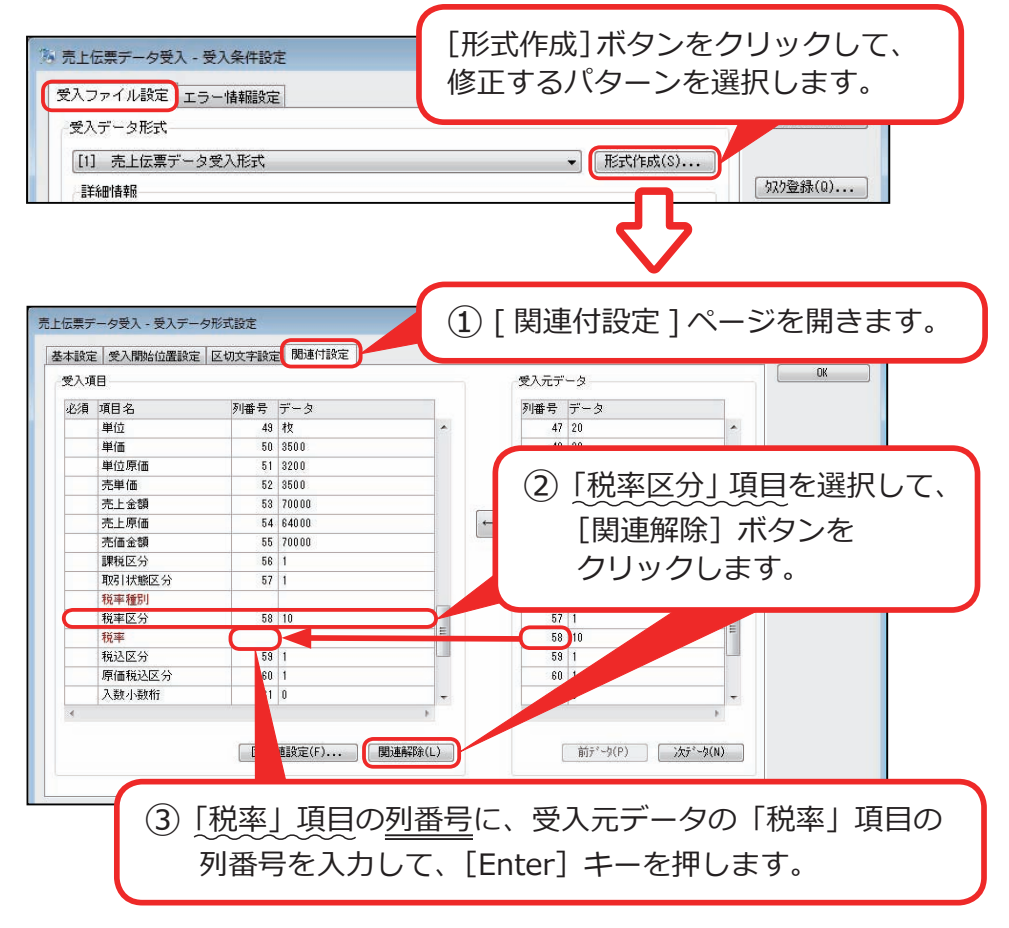

< 受発注同時入力オプション または 売上仕入同時入力オプション をお使いの場合 > [ 受発注同時データ受入 ] メニューまたは [ 売上仕入同時データ受入 ]

メニューをご利用の場合は、受注と発注、売上と仕入の両方を変更します。

### 汎用データ作成

各伝票データ作成メニューで、各伝票データの出力項目から、「税率区分」項目 を削除します。

代わりに「税率」項目を追加します。

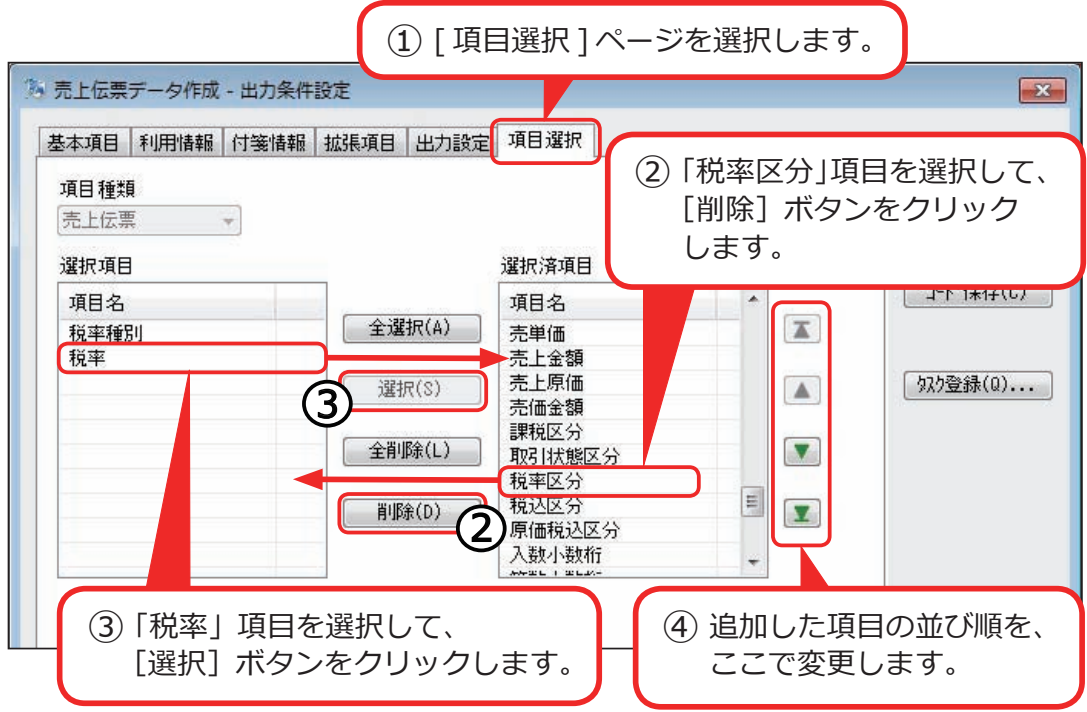

< 受発注同時入力オプション または 売上仕入同時入力オプション をお使いの場合 >

 [ 受発注同時データ作成 ] メニューまたは [ 売上仕入同時データ作成 ] メニュー をご利用の場合は、受注と発注、売上と仕入の両方を変更します。

# 「商蔵奉行 21 汎用データ受入形式」を

利用のお客様の対応

汎用データ受入形式に変更点はありません。

※「税率種別」項目はないため、『軽減税率の伝票』を直接指定して取り込めません。

※「税率区分」項目は、新税率(10%、8%軽減税率)には対応していません。

- ●『軽減税率の伝票』を取り込む場合は、事前に、商品に「税率種別(1:軽減)」 を設定します。
	- ※[商品登録]メニュー・[商品一括登録]メニュー
- ●受入項目「税率」「税率区分」の対応は、今まで値をセットしているかによって 異なります。
	- ▼ 「税率」 「税率区分」をセットしていない場合
	- 『経過措置の取引』の場合だけ「税率」「税率区分」をセットしている場合 ※『新税率の取引』の場合は「税率」「税率区分」をセットしていない場合

#### 変更の必要はありません。

▼「税率」「税率区分」を必ずセットしている場合 『10%の取引』『軽減税率の取引』の場合は、 「税率」「税率区分」をセットしないように変更します。 ※同一商品で『10%の取引』と『軽減税率の取引』が

発生する場合は、「税率」をそれぞれセットします。

― 禁 無 断 転 載 ―

2019 年 9 月 10 日 第 3 版

- 著 者 株式会社オービックビジネスコンサルタント システム開発グループ
- 発行所 株式会社オービックビジネスコンサルタント 出版部
- 〒 163-6032 東京都新宿区西新宿6丁目8番1号 住友不動産新宿オークタワー TEL 03-3342-1880 http://www.obc.co.jp

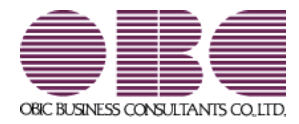